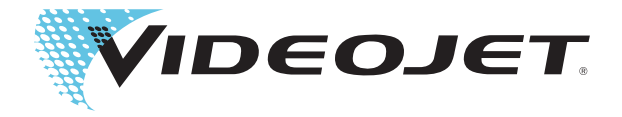

## Videojet 2300 Series

Bruksanvisning

Art.nr 462188-17 Revision: AA, June 2010 Copyright June 2010, Videojet Technologies Inc. (nedan benämnt Videojet). Alla rättigheter förbehålles.

Detta dokument tillhör Videojet Technologies Inc. och innehåller konfidentiell och upphovsrättsskyddad information som ägs av Videojet. All obehörig kopiering, användning eller röjande av information utan föregående skriftlig tillåtelse från Videojet är strängt förbjuden. CLARiTY®, CLARiSOFT® och CLARiNET® är registrerade varumärken.

#### **Videojet Technologies Inc.**

**www.videojet.com Globala Återförsäljare**

1500 Mittel Boulevard Telefon: 1-800-843-3610 **Kontor** – USA: Atlanta, Chicago, USA Wood Dale, IL Fax: Fax: 1-800-582-1343 Utanför USA: Kanada, Frankrike, Tyskland, Irland, Frankrike, Tyskland, Irland, Storbr<br>60191-1073 USA Fax utanför USA: 1-630-616-3629 Japan, Spanien, Singapore, Nederländerna, Storbr Japan, Spanien, Singapore, Nederländerna, Storbritannien

## <span id="page-2-0"></span>**Information om överensstämmelse**

#### <span id="page-2-1"></span>**För kunder i USA**

Denna enhet uppfyller kraven i del 15 i Förenta staternas teleskyddsstyrelses (FCC) bestämmelser. Driften måste uppfylla följande två villkor:

1) Denna enhet får ej orsaka skadlig störning samt

2) Denna enhet måste kunna hantera all störning som tas emot, däribland störning som kan orsaka oönskad drift.

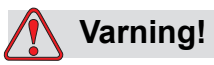

PERSONSKADA. Ändring eller modifiering av denna enhet som inte uttryckligen godkänts av part som ansvarar för överensstämmelse kan upphäva användarens behörighet att använda utrustningen.

Utrustningen har utprovats och befunnits uppfylla gränsvärdena för en digital enhet av klass A i enlighet med del 15 i FCC-bestämmelserna. Dessa gränsvärden är avsedda att tillhandahålla tillräckligt skydd mot skadlig störning då utrustningen används i kommersiell miljö. Utrustningen genererar, använder och kan avge högfrekvent energi och kan, om den inte installeras och används enligt bruksanvisningen, orsaka skadlig störning av radiokommunikation. Användning av denna utrustning i bostadsområde kommer sannolikt att ge upphov till skadlig störning. I sådant fall ska användaren på egen bekostnad åtgärda störningen.

Skärmade kablar måste användas med denna enhet för att överensstämmelse med FCC-gränsvärdena för klass A ska kunna garanteras.

Användaren kan vara behjälpt av att läsa följande broschyr som utarbetats av FCC: How to Identify and Resolve Radio-TV Interference Problems (Identifiera och lösa problem med radio- och TV-störningar). Broschyren kan erhållas från US Government Printing Office, Washington, DC 20402, Stock No. 004-00-00345-4.

Denna utrustning har utprovats och certifierats för att överensstämma med kraven i USA avseende säkerhet av TÜV Rheinland of North America, Inc.

#### <span id="page-2-2"></span>**För kunder i Kanada**

Denna digitala apparat överskrider inte klass A-gränsvärdena för radiobrusavgivning från digital apparat som beskrivs i Radio Interference Regulations från Kanadas teleskyddsstyrelse.

Utrustningen har utprovats och certifierats för att överensstämma med kraven i Kanada avseende säkerhet av TÜV Rheinland of North America, Inc.

#### <span id="page-3-0"></span>**Pour la Clientèle du Canada**

Le present appareil numerique n'emet pas de bruits radioelectriques depassant les limites applicales aux appareils numerique de las class A prescrites dans le Reglement sur le brouillage radioelectrique edicte par le ministere des Communications du Canada.

Cet équipment est certifié CSA.

#### <span id="page-3-1"></span>**För kunder inom Europeiska unionen**

Denna utrustning är CE-märkt för att ange att kraven enligt följande lagstiftning är uppfyllda:

#### **EU EMC-direktivet 2004/108/EC**

Väsentliga hälso- och säkerhetskrav rörande elektromagnetisk kompatibilitet.

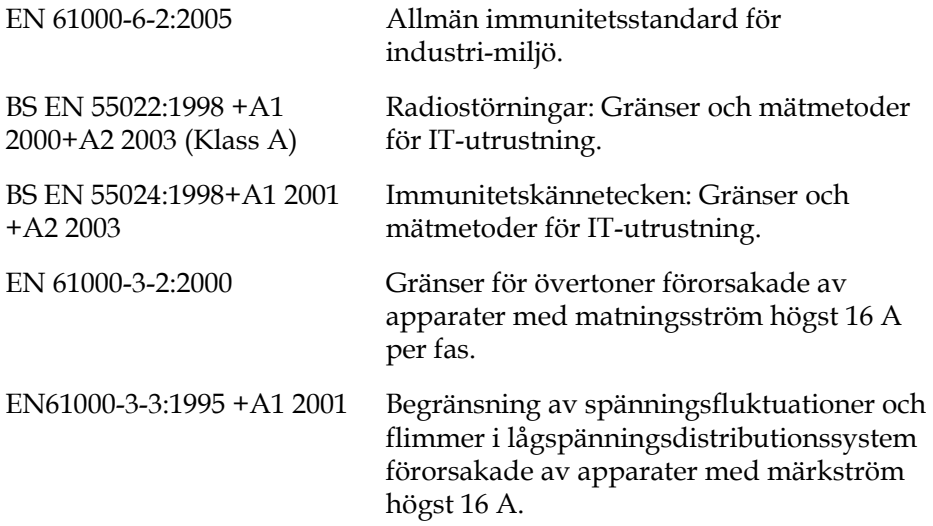

#### **EC Lågspänningsdirektiv 2006/95/EEC**

Väsentliga hälso- och säkerhetskrav rörande elektrisk utrustning avsedd för användning inom ett visst spänningsområde.

EN60950-1:2006 (IEC 60950- Säkerhet gällande IT-utrustning1:2005, ändrad)

#### <span id="page-4-1"></span><span id="page-4-0"></span>**Kontaktuppgifter**

Kontakta Videojet Technologies Inc. på telefon 1-800-843-3610 (för samtliga kunder i USA) om du har frågor eller behöver hjälp. Utanför USA måste kunder kontakta respektive Videojet Technologies Inc. återförsäljare eller dotterbolag för hjälp.

#### **Videojet Technologies Inc.**

1500 Mittel Boulevard Wood Dale, IL 60191-1073 USA Telefon: 1-800-843-3610 Fax: 1-800-582-1343 Internationell fax: 630-616-3629 Webbadress: www.videojet.com

#### <span id="page-4-2"></span>**Serviceprogram**

#### **Om** *Total* **Source åtagande**

*Total* Source® TOTAL SERVICE PLUS RELIABILITY, är ett åtagande av Videojet Technologies Inc. för dig som kund – med den kompletta service du förtjänar.

#### **Vad åtagandet** *Total* **Source innebär**

Videojet Technologies Inc. serviceprogram *Total* Source® är en integrerad del av vår verksamhet för att tillhandahålla märken, koder och bilder var, när och så ofta kunden önskar – för förpackningar, produkter eller trycksaker. Vårt åtagande omfattar:

- Programstöd
- Installationstjänster
- Underhållsutbildning
- Kundåtgärdscenter
- Teknisk support
- Service på plats
- Telefonhjälp efter kontorstid
- Reservdelar och förbrukningsmaterial
- Reparationer

#### <span id="page-5-0"></span>**Kundutbildning**

Vill du utföra din egen service och underhåll av skrivaren rekommenderar Videojet Technologies Inc. varmt att du genomgår en kundutbildningskurs för skrivaren.

*Obs! Bruksanvisningarna är avsedda som tillägg till (och inte ersättning för) kundutbildning hos* Videojet Technologies Inc.*.*

För mer information om kundutbildningskurser hos Videojet Technologies Inc. ringer du 1-800-843-3610 (endast i USA). Utanför USA ska kunden kontakta ett Videojet dotterbolagskontor eller närmaste Videojet återförsäljare för mer information.

## **Innehållsförteckning**

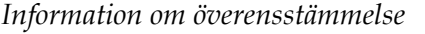

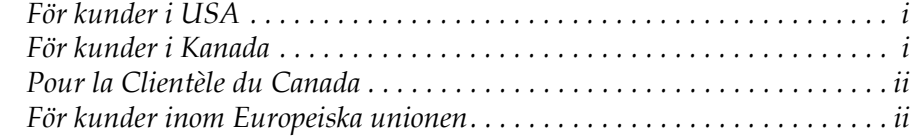

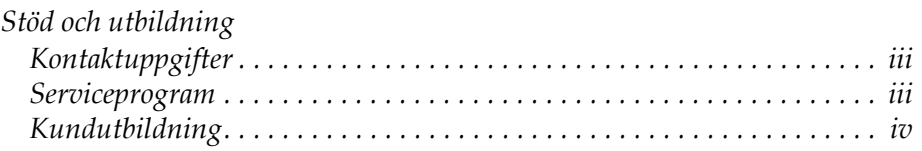

## *[Kapitel 1 — Inledning](#page-8-0)*

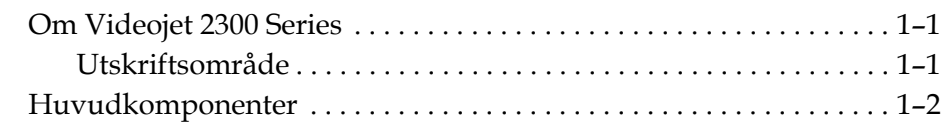

## *[Kapitel 2 — Säkerhet](#page-12-0)*

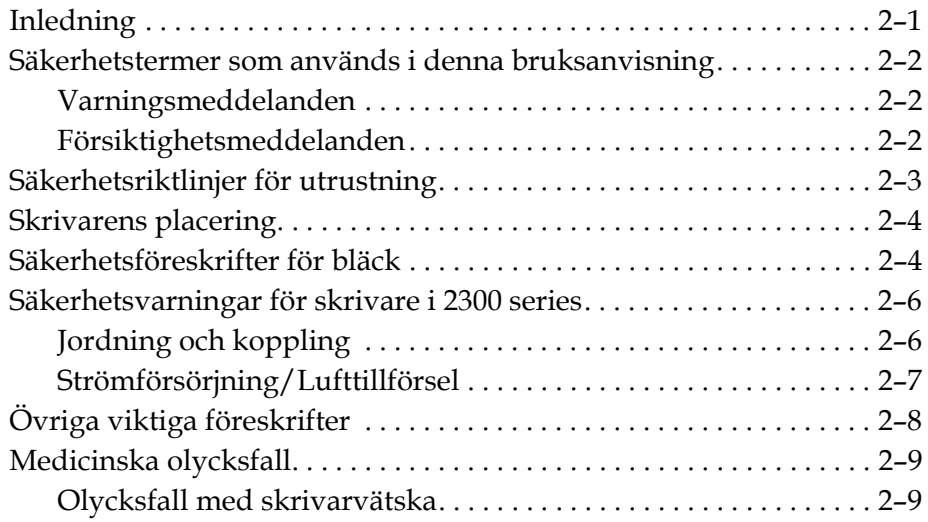

## *[Kapitel 3 — CLARiTY](#page-21-0)® användargränssnitt*

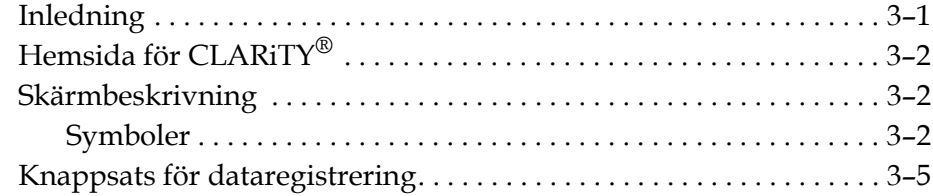

## *[Kapitel 4 — Använda utrustningen](#page-27-0)*

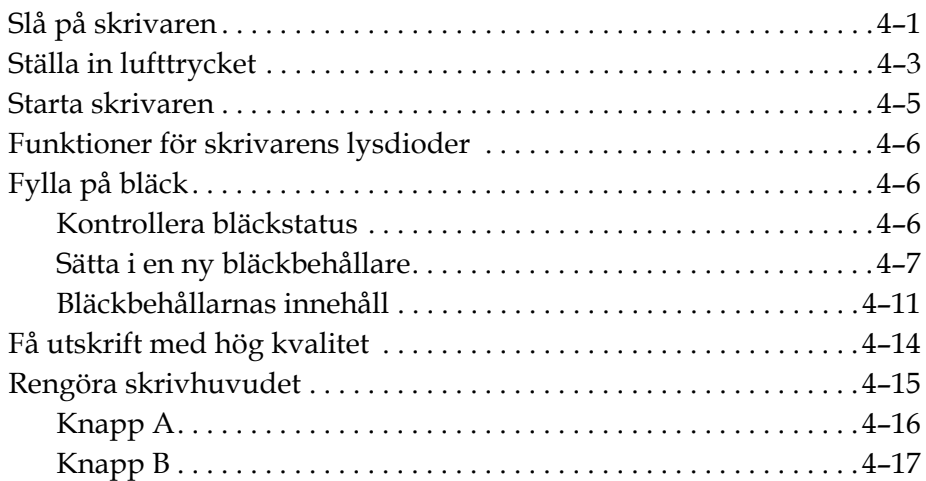

## *[Kapitel 5 — Programvaruoperationer](#page-45-0)*

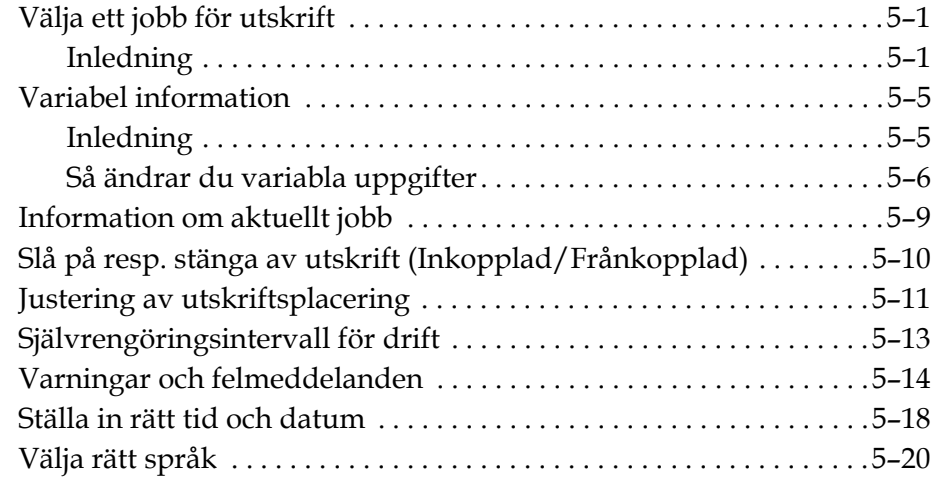

# <span id="page-8-0"></span>**1 Inledning**

## <span id="page-8-1"></span>**Om Videojet 2300 Series**

Skrivarna Videojet 2340, 2350 och 2360 är bläckstråleskrivare med automatisk rensning. Skrivarna är konstruerade för att ge text, streckkoder och grafik med hög upplösning. Skrivarna är lätta att använda och kostnadseffektiva.

Skrivarna i Videojet 2300 Series använder som standard CLARiTY® användargränssnitt. Gränssnittet utgör en del av skrivaren (det betyder att du inte behöver ansluta skrivaren till någon extern dator för att använda den under normala förhållanden). Symbolerna i gränssnittet gör det lätt för användaren att navigera. Underställda slavenheter saknar gränssnittet.

En extern dator krävs endast för att konfigurera skrivaren och ladda ned meddelanden till den.

Det självrenande skrivhuvudet ser till att koden är enhetlig håller hög kvalitet under hela produktionstiden. Detta skrivhuvud använder enhetlig och håller inte mer bläck än erforderligt. Bläcket tillförs med hjälp av bläckbehållare som inte är trycksatta som sitter monterade i en behållarränna, vilket gör att skrivaren är lätt att använda och rengöra.

#### <span id="page-8-2"></span>**Utskriftsområde**

Utskriftsområdet för skrivarna i Videojet 2300 Series visas i [Tabell 1-1.](#page-8-3)

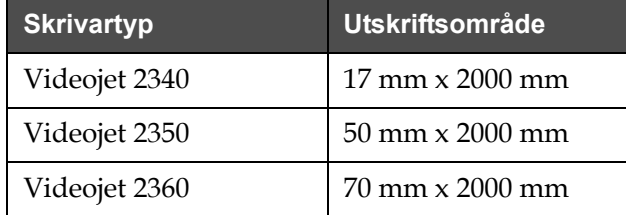

<span id="page-8-3"></span>*Tabell 1-1: Utskriftsområde*

*Obs! I detta dokument betecknas skrivarna i* Videojet 2300 Series *Series som "skrivare".*

## <span id="page-9-0"></span>**Huvudkomponenter**

Följande figurer visar skrivaren med dess viktigare komponenter och anslutningar markerade.

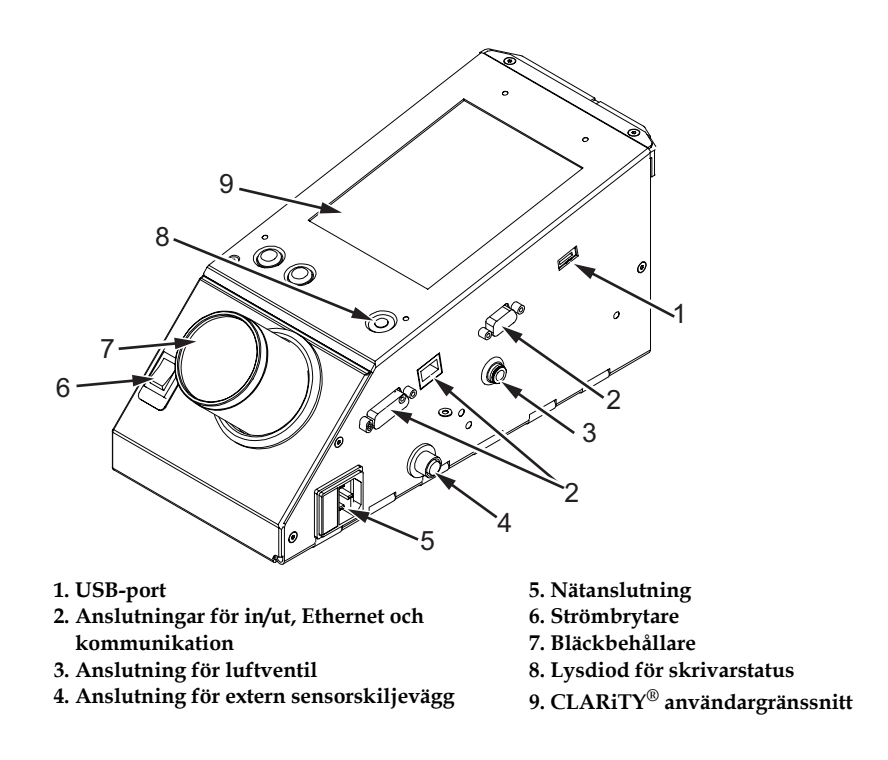

*Figur 1-1: Skrivarens delar - Videojet 2340*

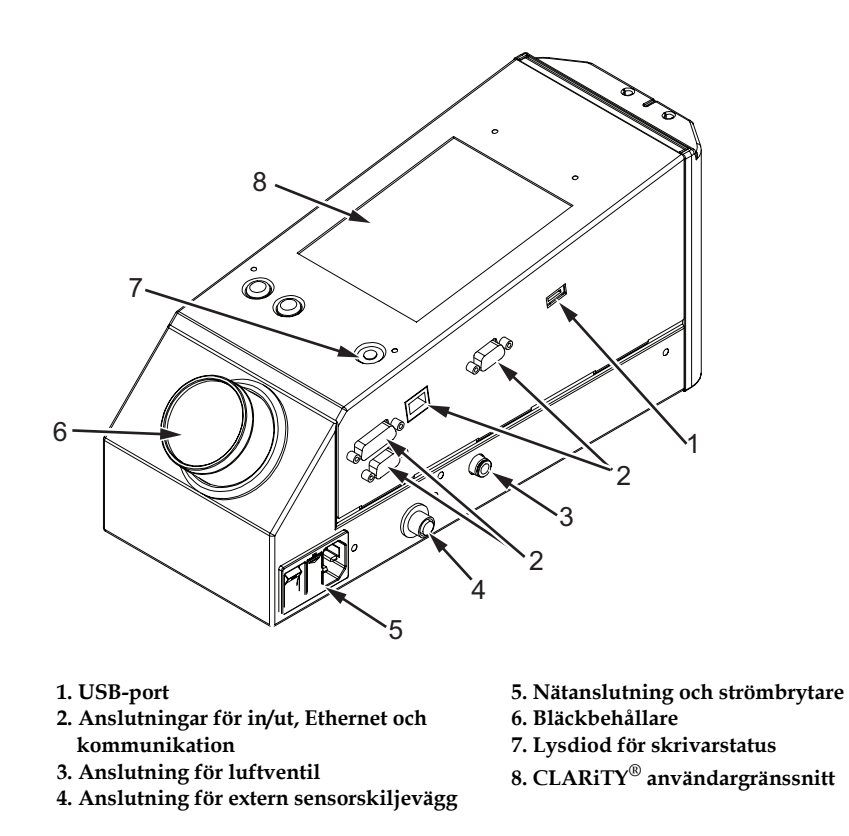

*Figur 1-2: Skrivarens delar - Videojet 2350 och 2360*

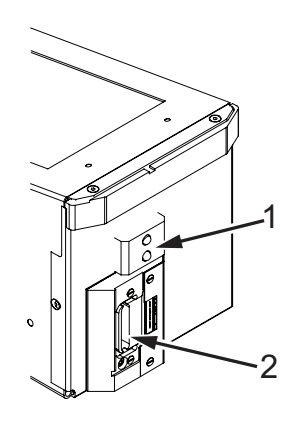

**1. Intern produktsensor 2. Skrivhuvud**

*Figur 1-3: Skrivhuvud - Videojet 2340*

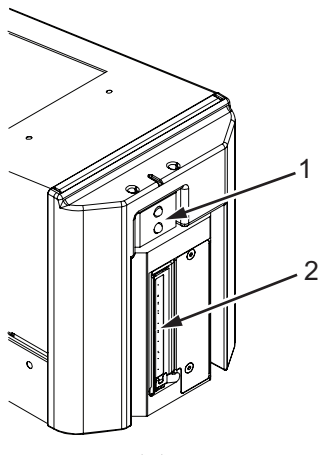

**1. Intern produktsensor 2. Skrivhuvud**

*Figur 1-4: Skrivhuvud - Videojet 2350*

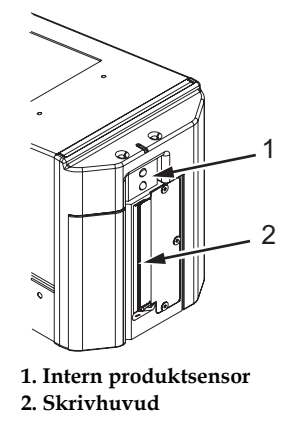

*Figur 1-5: Skrivhuvud - Videojet 2360*

# <span id="page-12-0"></span>**2 Säkerhet**

Detta kapital omfattar följande frågor:

- Inledning
- Säkerhetstermer som används i denna bruksanvisning
- Säkerhetsriktlinjer för utrustningen
- Skrivarplacering
- Säkerhetsföreskrifter för bläck
- Säkerhetsvarningar för skrivare i 2300 Series
- Övriga viktiga föreskrifter
- Medicinska olycksfall

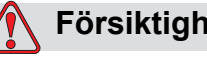

### **Försiktighet!**

SKADA PÅ UTRUSTNINGEN. Läs noggrant igenom detta kapitel innan du försöker installera, använda eller utföra service eller underhåll på denna produkt.

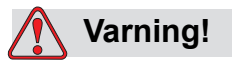

#### PERSONSKADA. Denna skrivare är avsedd att användas för utskrift av information direkt på en produkt. Följ alltid installations- och användarinstruktionerna. Underhåll och reparation får endast utföras av utbildad personal. Om den här utrustningen används i något annat syfte kan det orsaka allvarliga personskador.

## <span id="page-12-1"></span>**Inledning**

Videojet Technologies Inc. har som målsättning att tillverka beröringsfria skrivar/kodningssystem och bläckmaterial med hög standard i fråga om prestanda och tillförlitlighet. Vi tillämpar därför stränga kvalitetskontrollmetoder för att eliminera risken för eventuell defekt och risk hos våra produkter.

Säkerhetsriktlinjerna i detta kapitel är avsedda att ge användaren information om samtliga säkerhetsfrågor, så att han eller hon kan använda skrivaren på ett säkert sätt.

## <span id="page-13-0"></span>**Säkerhetstermer som används i denna bruksanvisning**

I denna bruksanvisning anges genomgående specifik säkerhetsinformation i form av varnings- och försiktighetsmeddelanden. Var mycket uppmärksam på dessa meddelanden, eftersom de innehåller viktig information om hur du undviker eventuella risker för dig själv eller utrustningen.

#### <span id="page-13-1"></span>**Varningsmeddelanden**

- Varningsmeddelanden används för att ange en fara eller ett riskfyllt arbetssätt som kan resultera i personskada eller döden
- De är utmärkta med en triangelsymbol med ett utropstecken omedelbart till vänster om texten
- De föregås alltid av ordet Varning
- De kommer alltid före den åtgärd eller information som rör risken

Exempel:

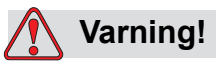

PERSONSKADA. Nästa moment, Rengöring av skrivhuvudet, ska utföras av service- eller underhållspersonal. Behörig personal är sådan som genomgått utbildningskurserna med fullgott resultat, har tillräcklig erfarenhet av skrivaren och är medveten om vilka eventuella risker de kan utsättas för.

#### <span id="page-13-2"></span>**Försiktighetsmeddelanden**

- Texterna under Försiktigt används för att indikera fara eller riskfyllt arbetssätt som kan medföra skada på utrustningen eller egendom
- De är utmärkta med en triangelsymbol med ett utropstecken omedelbart till vänster om texten
- De föregås alltid av ordet Försiktigt
- De kommer alltid före den åtgärd eller information som rör risken

**Exempel:**

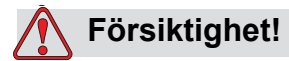

SKADA PÅ UTRUSTNINGEN. Stäng aldrig av skrivaren genom att ställa strömbrytaren i läget AV (O). Låt skrivaren utföra den 3,5 min långa avstängningsrutinen innan du trycker på strömbrytaren. Om du inte respekterar denna rutin kan skrivaren inte dra in bläcket i returslangen och tillbaka till behållaren. Det kan göra att bläcket torkar i returledningen, vilket medför problem när skrivaren slås på igen.

## <span id="page-14-0"></span>**Säkerhetsriktlinjer för utrustning**

Detta avsnitt innehåller viktiga säkerhetsriktlinjer avseende drift och hantering av skrivare och kringutrustning.

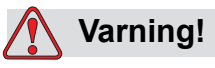

PERSONSKADA. När underhåll eller reparation utförs ska elen kopplas från, om det inte är absolut nödvändigt att ha elen ansluten under justeringarna.

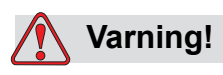

PERSONSKADA. Alla elektriska ledningar och anslutningar måste uppfylla gällande lokala bestämmelser. Kontakta ansvarig tillsynsmyndighet för närmare upplysningar.

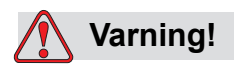

PERSONSKADA. Under inga omständigheter får de varnings- eller instruktionsdekaler som finns på skrivaren avlägsnas eller övertäckas.

## <span id="page-15-0"></span>**Skrivarens placering**

## **Varning!**

PERSONSKADA. Placera inte skrivaren i riskfylld miljö. Riskfyllda miljöer kan orsaka explosion med personskada som följd.

Riskfylld miljö definieras i USA som område som kan innehålla farligt material i tillräcklig mängd för att ge upphov till explosionsrisk. Dessa definieras i stycke 500 i USA:s National Electrical Code ANSI/NFPA 70-1993.

Utanför USA måste samtliga lokala krav avseende utrustningens placering i miljö som kan vara riskfylld respekteras.

## <span id="page-15-1"></span>**Säkerhetsföreskrifter för bläck**

Det här avsnittet innehåller viktiga säkerhetsföreskrifter om hur bläck ska användas och hanteras. I motsvarande säkerhetsdatablad finns mer information.

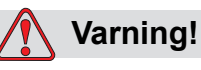

PERSONSKADA. Iakttag alltid följande säkerhetsföreskrifter då du använder och hanterar bläck.

Använd endast Videojet förbrukningsmaterial med flampunkt lägst -22 °C (-8 °F) och kokpunkt lägst 56 °C (133 °F) för kontinuerligt skydd mot eventuell brandfara.

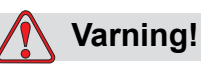

PERSONSKADA. Skrivarbläcket är flyktigt och brandfarligt. Det måste förvaras och hanteras i enlighet med lokala bestämmelser. Arbeta endast på ställen med god ventilation.

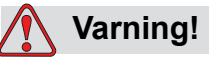

PERSONSKADA. Rök inte eller använd öppen eld i närheten av dessa substanser.

Avlägsna alla dukar eller trasor som förorenats med skrivarbläck omedelbart efter användning. Gör dig av med alla sådana föremål i enlighet med lokala förordningar.

Endast fulla flaskor rekommenderas vid påfyllnad av bläck, delvis tomma flaskor ska avfallshanteras i enlighet med lokala förordningar.

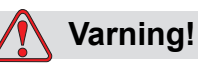

PERSONSKADA. Rök inte i omedelbar närhet av skrivare eller skrivhuvud. Om skrivarens ångor kommer i kontakt med en antändningskälla kan det medföra explosion eller eldsvåda.

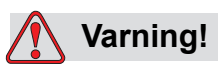

PERSONSKADA. Använd skyddsglasögon med sidoskärmar (eller likvärdigt ögonskydd) när du handskas med bläck. Skölj ögonen med vatten i 15 minuter och sök omedelbart läkarhjälp om du får vätska i ögonen.

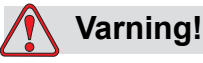

PERSONSKADA. Använd handskar av butengummi när du handskas med bläck. Undvik kontakt med hud och slemhinnor (näsgång, hals). Avlägsna det kontaminerade plagget och tvätta hudområdet med tvål och vatten vid eventuell hudkontakt. Uppsök läkare om irritation kvarstår.

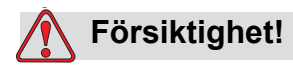

PERSONSKADA. Bläck får inte tömmas ut i diskhoar, avlopp eller dräneringsrör. Avfallshanteringen ska uppfylla lokal bestämmelser. Kontakta ansvarig tillsynsmyndighet för ytterligare upplysningar.

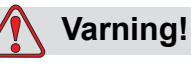

PERSONSKADA. Du måste läsa och förstå säkerhetsdatabladet (MSDS) innan du använder bläcket. Det finns ett säkerhetsdatablad för varje bläcktyp. Rätt säkerhetsdatablad levereras tillsammans med produkten.

Säkerställ att samtliga säkerhetsdatablad sparas för framtida referens om läkare skulle behöva uppsökas vid en bläckrelaterad olycka. Ytterligare exemplar av säkerhetsdatablad kan på begäran fås från Videojet kundtjänst på telefon 800-843-3610. Kunder utanför USA ska kontakta ett Videojet dotterbolag eller lokal Videojet-återförsäljare.

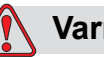

**Varning!**

PERSONSKADA. Vissa bläck är brandfarliga och måste förvaras på rätt sätt. Förvaringen ska respektera lokala bestämmelser. Kontakta ansvarig tillsynsmyndighet för ytterligare upplysningar. Etiketten på flaskan eller säkerhetsdatabladet anger om en viss vätska är brandfarlig.

## <span id="page-17-0"></span>**Säkerhetsvarningar för skrivare i 2300 series**

#### <span id="page-17-1"></span>**Jordning och koppling**

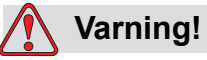

PERSONSKADA. Se alltid till att förhindra statisk urladdning. Använd korrekta jordnings- och kopplingsmetoder.

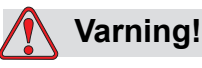

PERSONSKADA. Koppla alltid ihop ledande utrustning med godkända kablar för att upprätthålla deras prestanda och minimera statisk urladdning.

#### <span id="page-18-0"></span>**Strömförsörjning/Lufttillförsel**

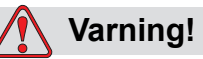

PERSONSKADA. Säkerställ innan du öppnar eller tar bort skydd på skrivaren att nätanslutningen kopplats ur och tryckluftförsörjningen stängts av.

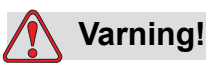

PERSONSKADA. Denna utrustning ska installeras med lokalt placerad anordning för isolering från strömförsörjningsnät. Detta kan utgöras av kontakt med uttag eller brytarfrånkopplare eller överspänningsskydd enligt IEC 60947-3 eller IEC 60947-2.

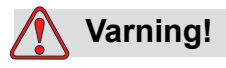

PERSONSKADA. Isolera alltid utrustningen från nätet och koppla ur nätanslutningen från skrivaren innan du försöker utföra reparation eller underhåll på någon del av produkten.

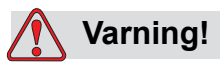

PERSONSKADA. Säkerställ innan du ansluter tryckluftförsörjning till Videojet 2340, 2350 och 2360 att inställningsvredet för tryckluft är AV.

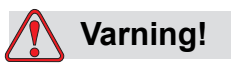

PERSONSKADA. Säkerställ att alla kablar från skrivaren säkrats så att de inte kan röra sig ut i gångar och medföra risk för att någon snubblar.

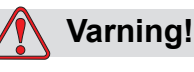

PERSONSKADA. Delar av manöverpanelen till Videojet 2340, 2350 och 2360 är alltid strömsatta genom det inbyggda litiumbatteriet. Det är därför oerhört viktigt att panelen aldrig placeras på eller förvaras i något elektriskt ledande (däribland ledande plastpåsar m.m.), eftersom detta skulle medföra att batteriet laddas ur och/eller eventuellt medföra att batteriet överhettas. Batteriet kan inte bytas ut av kunden.

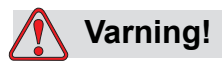

PERSONSKADA. Säkerställ att alla externa kraftkällor har isolerats från skrivaren innan ytterhöljet avlägsnas. Detta inbegriper strömförsörjningskabel och i förekommande fall I/O-kabelenhet.

## <span id="page-19-0"></span>**Övriga viktiga föreskrifter**

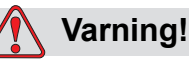

PERSONSKADA. Rikta inte skrivhuvudet emot eller i närheten av ögonen om inte skrivaren är avstängd och isolerad från ström- och tryckluftförsörjning.

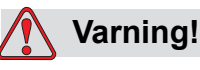

PERSONSKADA. Läs all information om fara och varningar som medföljer bläck och andra förbrukningsmaterial. Använd alltid skyddshandskar vid hantering av kemikalier och sörj alltid för god luftväxling.

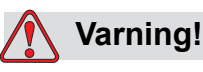

PERSONSKADA. Skrivaren Videojet 2340, 2350 och 2360 levereras med varningssymboler för strömförsörjning och tryckluft. De måste omedelbart ersättas om någon del av dem skadas, slits eller avlägsnas.

## <span id="page-20-0"></span>**Medicinska olycksfall**

Detta avsnitt innehåller viktig medicinsk information för eventuella olycksfall.

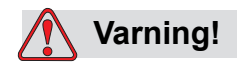

Vid olycksfall ska läkare omgående kontaktas.

#### <span id="page-20-1"></span>**Olycksfall med skrivarvätska**

Om ett olycksfall inträffar med bläck ska flaskan och/eller säkerhetsdatabladet (MSDS) medföras till läkarmottagningen De innehåller viktig information som läkaren kan behöva för att ge rätt behandling.

## <span id="page-21-0"></span>**3 CLARiTY**® **användargränssnitt**

Detta kapitel omfattar följande frågor:

- Hemsida för CLARiTY®
- Skärmbeskrivning
- Knappsats för dataregistrering

## <span id="page-21-1"></span>**Inledning**

CLARiTY® användargränssnitt är ett system med pekskärm. Symbolerna i gränssnittet hjälper användaren att enkelt navigera i programvaran.

Normalt är de flesta av gränssnittets områden aktiva. Användaren kan nudda vid de aktiva områdena för att välja önskad funktion. Gränssnittet innefattar även symboler som är som knappar på en vanlig manöverpanel (till exempel ).

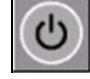

## <span id="page-22-0"></span>**Hemsida för CLARiTY**®

*Hemsidan* för CLARITY® visas i [Figur 3-1.](#page-22-3)

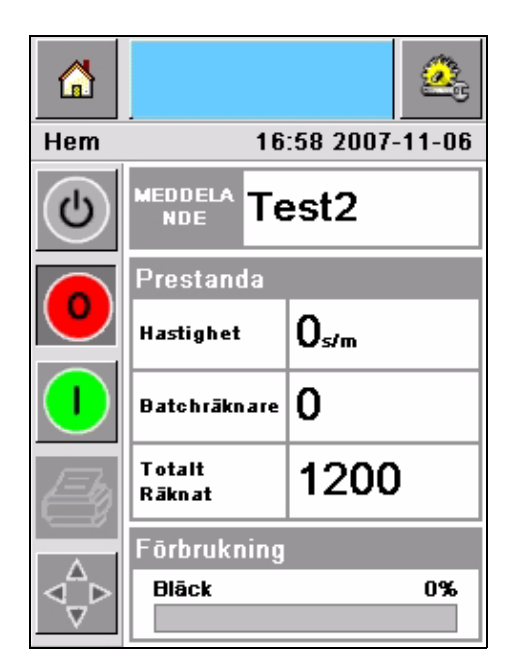

*Figur 3-1: Hemsida för CLARiTY®*

## <span id="page-22-3"></span><span id="page-22-1"></span>**Skärmbeskrivning**

#### <span id="page-22-2"></span>**Symboler**

På skärmen finns symboler som hjälper dig att navigera till gränssnittets viktigaste sidor. Med hjälp av dessa symboler kan du nå alla viktiga sidor från den aktuella sidan (se [Figur 3-2](#page-23-0) och [Tabell 3-1\)](#page-23-1).

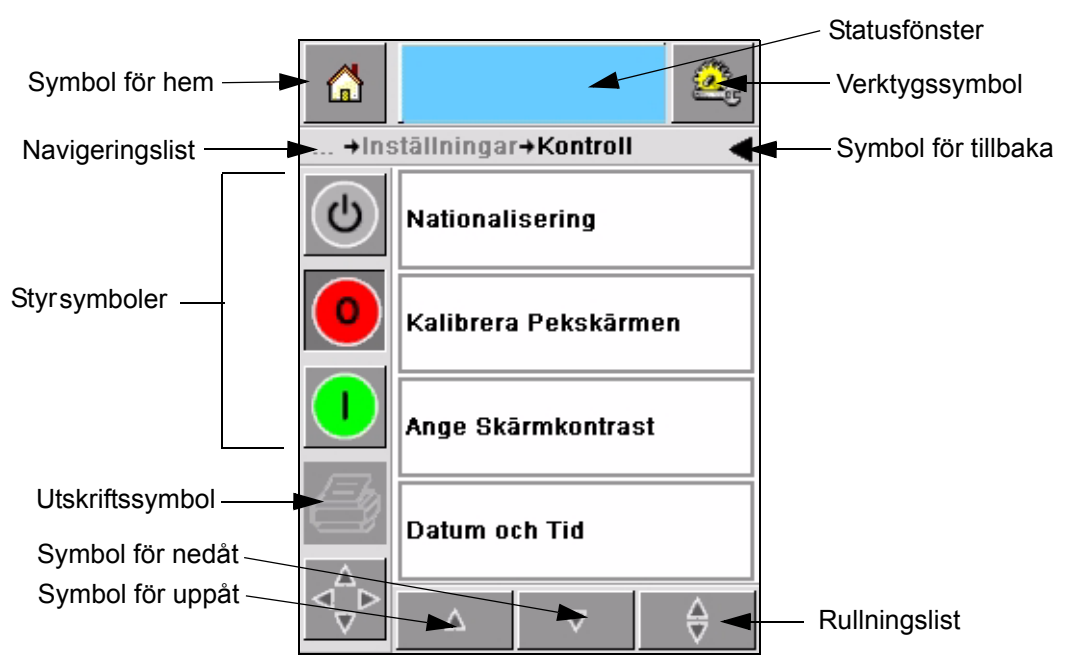

*Figur 3-2: Genvägssymboler*

<span id="page-23-0"></span>

| <b>Symbol</b>   | <b>Beskrivning</b>                                                                                                    |  |
|-----------------|----------------------------------------------------------------------------------------------------|--|
| Hem             | För dig till hemsidan                                                                                                    |  |
| Statusfönster   | För dig till fel- och varningssidorna                                                                                                    |  |
| Verktyg         | För dig till sidan för inställning och diagnosverktyg                                                                                                    |  |
| Rullningslist   | Gör att du kan navigera uppåt och nedåt på vald<br>skärmbild. Denna symbol kan användas för att hitta ett<br>jobb i databasen för Videojet 2340, 2350 och 2360                                                                                                    |  |
| Styrsymboler    | Se "Styrsymboler" på sidan 3-4                                                                                                    |  |
| Jobb            | Används för att ladda nästa bild (jobb) för utskrift och för<br>att föra in eventuella variabler                                                                                                    |  |
| Navigeringslist | Anger var aktuell skärmbild återfinns i menyhierarkin.<br>Med aktuell skärmbild kan du utföra följande uppgifter:<br>• Nudda symbolen för tillbaka för att gå tillbaka en<br>nivå uppåt<br>• Nudda en nivå som visas på navigeringslisten för<br>att gå till denna nivå |  |

<span id="page-23-1"></span>*Tabell 3-1: Genvägssymboler*

#### <span id="page-24-0"></span>**Styrsymboler**

Du kan använda styrsymbolerna för att omedelbart ta kontroll över skrivaren (se [Figur 3-3\)](#page-24-1).

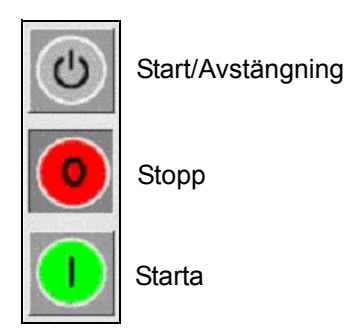

*Figur 3-3: Styrramsymboler*

#### <span id="page-24-1"></span>**Aktiva områden**

Områdena *Produktionsprestanda* och *Förbrukningsmaterial* i [Figur 3-4](#page-24-2) för dig till de skärmbilder som har mer information och statistik.

<span id="page-24-2"></span>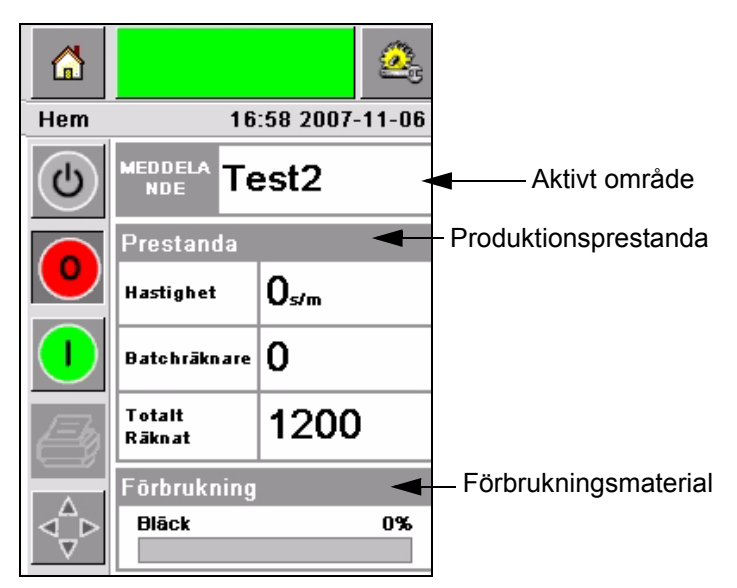

*Figur 3-4: Status för prestanda och förbrukningsmaterial*

## <span id="page-25-0"></span>**Knappsats för dataregistrering**

Det finns en alfanumerisk knappsats av mobiltelefontyp för att operatören ska kunna föra in data i gränssnittet CLARiTY®.

| 6 |                  |                    |                  |
|---|------------------|--------------------|------------------|
|   | Välj Meddelande  |                    |                  |
| ෆ |                  |                    |                  |
|   | $1_{80}$ .       | $2$ <sub>ABC</sub> | 3 <sub>DEF</sub> |
|   | 4 <sub>GHI</sub> | 5 <sub>JKL</sub>   | бмю              |
|   | <b>7PQRS</b>     | 8 <sub>TUV</sub>   | <b>9wxyz</b>     |
|   |                  | 0.                 |                  |
|   | $\frac{1}{2}$    |                    |                  |
|   |                  | Avbryt             | ЮK               |

*Figur 3-5: Knappsats för dataregistrering*

De olika tangenterna i knappsatsen för dataregistrering visas i [Tabell 3-2.](#page-25-1)

| <b>Tangent</b>   | Tecken (i ordningsföljd)         |  |
|------------------|----------------------------------|--|
| 180.             | 1.,?/:!-&;+#()"'_@\$¢£€¥%<>¿¡§=¤ |  |
| $2$ ABC          | ABC2abcÄÀÁÂÂÅÆÇäàáâãåæç¢         |  |
| <b>3DEF</b>      | DEF3defÈÉËÊèéëê€                 |  |
| 4 <sub>GHI</sub> | GHI4ghillin                      |  |
| $5$ JKL          | JKL5jkl£                         |  |

<span id="page-25-1"></span>*Tabell 3-2: Utseende för knappsats för dataregistrering – engelska (standard)* 

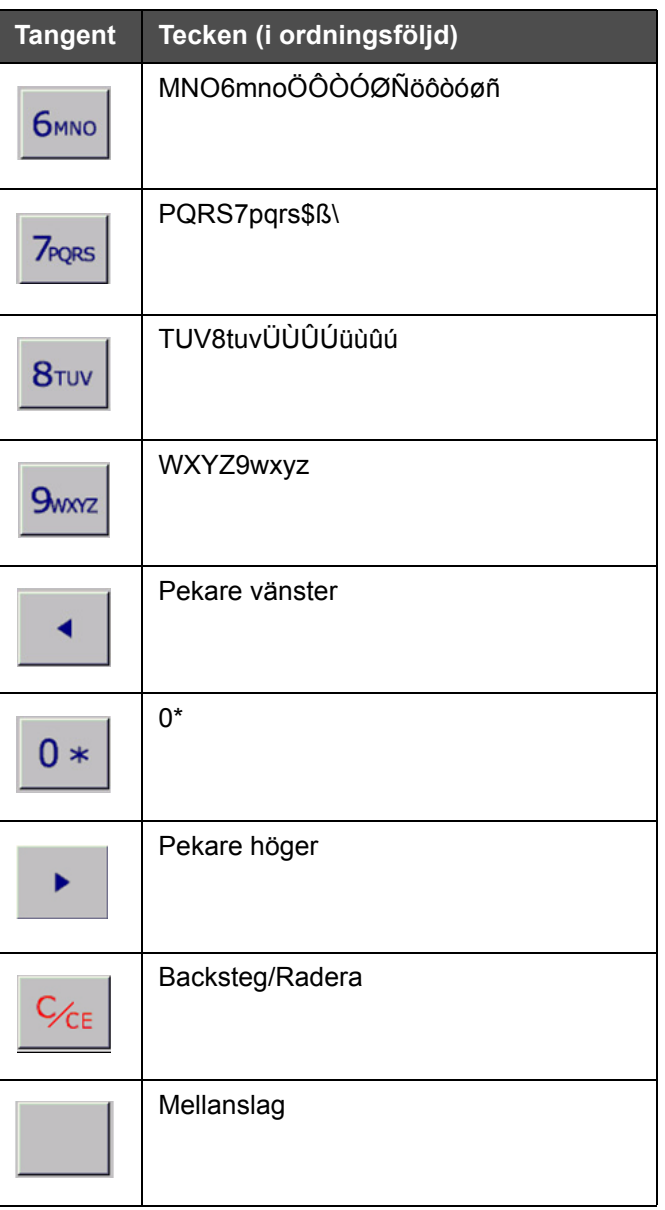

*Tabell 3-2: Utseende för knappsats för dataregistrering – engelska (standard) (forts.)*

## <span id="page-27-0"></span>**4 Använda utrustningen**

I detta kapitel beskrivs förfaranden för att utföra följande uppgifter:

- Slå på skrivaren
- Ställa in lufttrycket
- Starta skrivaren
- Funktioner för skrivarens lysdioder
- Fylla på bläck
- Få utskrift med hög kvalitet
- Rengöra skrivhuvudet

## <span id="page-27-1"></span>**Slå på skrivaren**

Tryck på strömbrytaren på enhetens baksida för att slå på skrivaren (se [Figur 4-1](#page-27-2) och [Figur 4-2](#page-28-0)).

<span id="page-27-2"></span>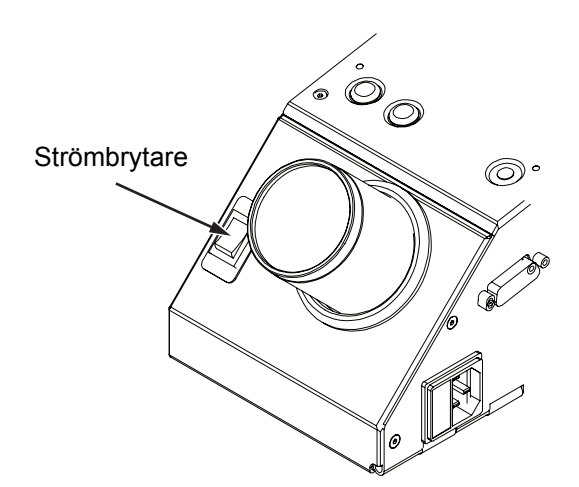

*Figur 4-1: Strömbrytare - Videojet 2340*

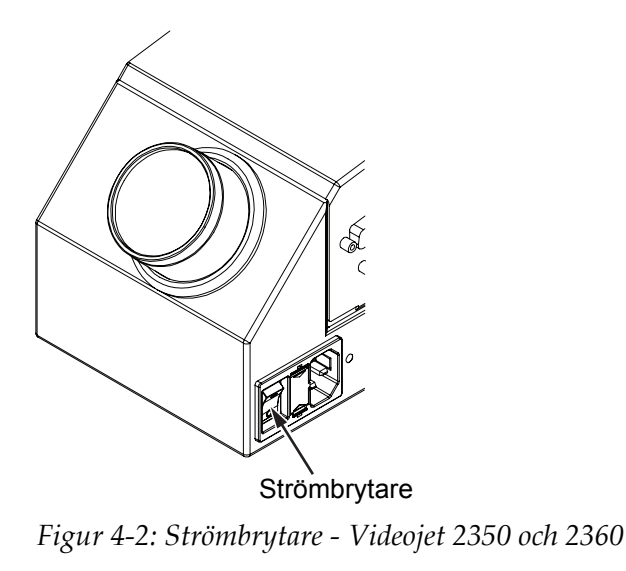

<span id="page-28-0"></span>Följande steg genomgås efter att du slagit på skrivaren:

- **1** Under startsekvensen utför skrivaren en rad diagnosrutiner. Dessa kontroller tar omkring 90 sekunder att genomföra.
- **2** Medan diagnosrutinerna utförs visar skärmbilden för gränssnittet CLARiTY® den första uppsättningen diagnosdata. Bortse från dessa data.
- **3** När diagnosrutinerna genomgåtts visas *Hemsidan* för CLARiTY® (se [Figur](#page-28-1) 4-3).
- **4** I statusfönstret på *Hemsidan* visas statusen *AVSTÄNGD*.

<span id="page-28-1"></span>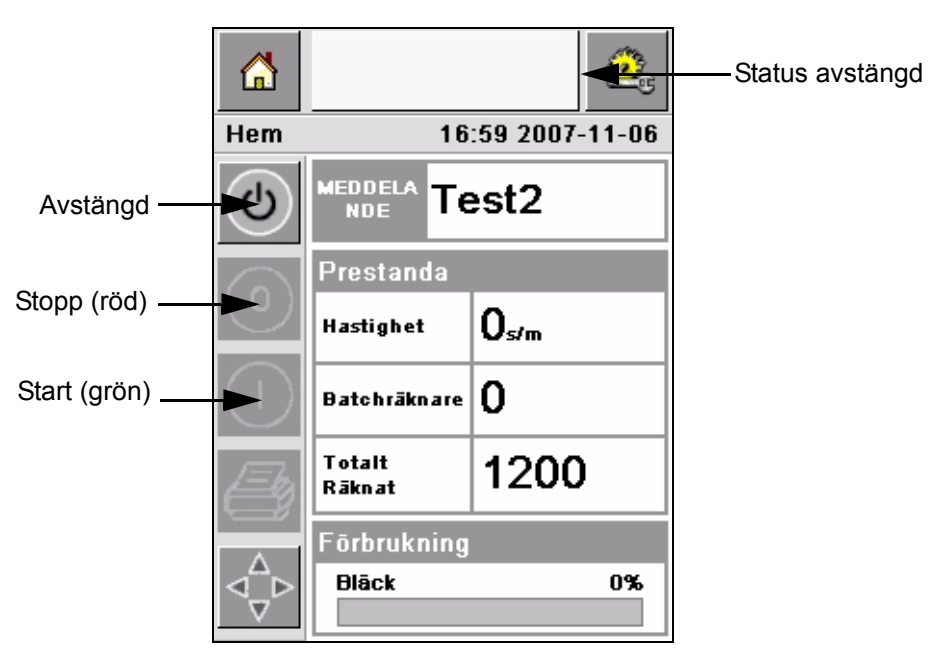

*Figur 4-3: Hemsida*

**5** Under status *AVSTÄNGD* är knapparna *Stopp* (röd) och *Start* (grön) [\(Figur](#page-28-1) 4-3) inte aktiva (gråtonade).

*Obs! Om utskriftssensorn aktiveras av misstag kommer skrivaren inte att fungera, eftersom alla indata från sensor och kodomvandlare ignoreras under status för avstängd.*

*Obs! Säkerställ under status avstängd att produktionslinje och skrivare är redo för uppstart.*

## <span id="page-29-0"></span>**Ställa in lufttrycket**

Med skrivaren följer en luftregulator. Medan skrivaren installeras ska luftregulatorn installeras i närheten av skrivaren.

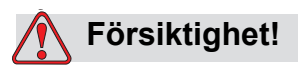

Lufttrycket ska ställas in beroende på typ av skrivare. Respektera rekommenderade värden. Om denna varning inte respekteras kan skrivarens effektivitet minskas.

Kraven på lyfttryck för 2300-serien visas i [Tabell 4-1](#page-29-1).

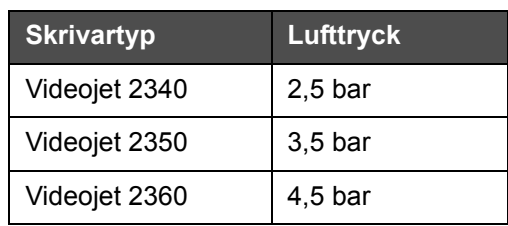

<span id="page-29-1"></span>*Tabell 4-1: Lufttryck*

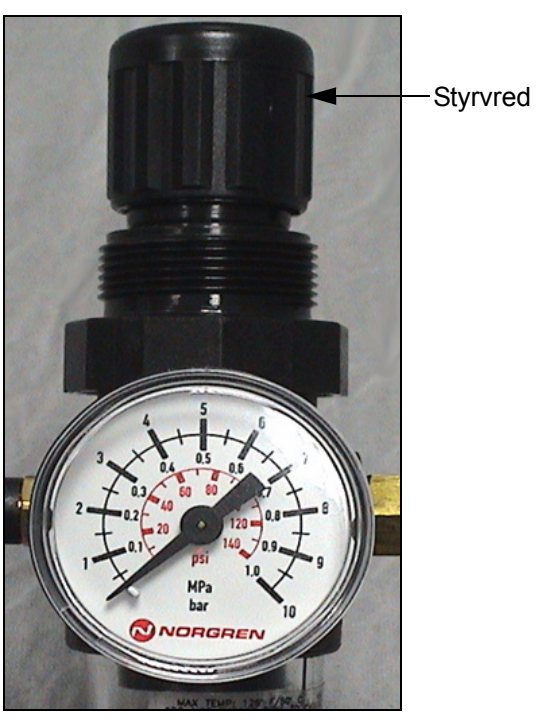

*Figur 4-4: Inställningsvred för tryckluft för Videojet 2340, 2350, och 2360*

## <span id="page-31-0"></span>**Starta skrivaren**

Nudda symbolen *Start/Avstängning* för att starta skrivaren.

Följande händer efter att du nuddat symbolen *Start/Avstängning*:

- Status *Frånkopplad* visas i statusfönstret på *Hemsidan* för CLARiTY® (se [Figur](#page-31-1) 4-5).
- Skrivaren kör en självrengöringscykel för att se till att den är redo för utskrift.
- Knapparna *Stopp* och *Start* aktiveras ([Figur](#page-31-1) 4-5).

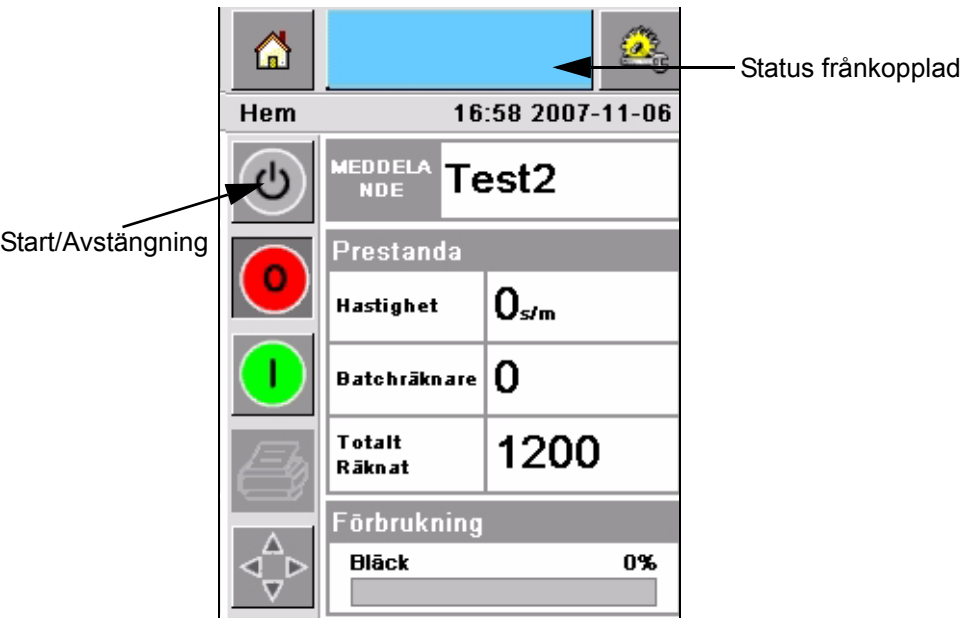

<span id="page-31-1"></span>*Figur 4-5: Hemsida – Frånkopplad*

• Finns ett fel eller en varning visas ett fel- eller varningsmeddelande i statusfönstret i stället för statusen frånkopplad. Fel- eller varningsmeddelandet måste elimineras innan du fortsätter utskriftsprocessen.

I "Varningar och felmeddelanden" på sidan [5-14](#page-58-1) finns närmare upplysningar o[m fel- och varningsmeddelanden.](#page-58-1)

## <span id="page-32-0"></span>**Funktioner för skrivarens lysdioder**

Under gränssnittet CLARiTY® har skrivaren en trefärgad lysdiod som anger skrivarens status ([Figur 4-6\)](#page-32-3).

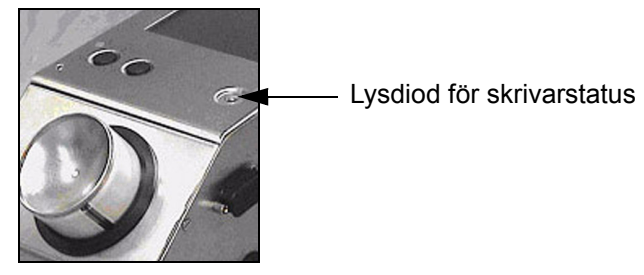

*Figur 4-6: Skrivarens lysdiod*

<span id="page-32-3"></span>Lysdiodens lägen och deras funktioner visas i [Tabell 4-2.](#page-32-4)

| Lysdiodens lägen   | <b>Funktion</b>                                                    |
|--------------------|--------------------------------------------------------------------|
| Grön (fast)        | Inkopplad, redo att skriva ut                                      |
| Grön (blinkande)   | Inkopplad och skriver ut (lysdioden<br>blinkar för varje utskrift) |
| Orange (blinkande) | Uppdatering av CLARITY® pågår                                      |
| Röd (fast)         | Frånkopplad                                                        |
| Röd (blinkande)    | Felläge                                                            |

*Tabell 4-2: Lysdiodens lägen och deras funktioner*

## <span id="page-32-4"></span><span id="page-32-1"></span>**Fylla på bläck**

I detta kapitel redogörs för följande frågor:

- Hur man kontrollerar status för bläcket
- Rätt tillfälle för att sätta i en ny bläckbehållare
- Antal möjliga utskrifter med det bläck som finns

#### <span id="page-32-2"></span>**Kontrollera bläckstatus**

I området Förbrukningsmaterial på skärmbilden *Hemsida* visas ett procentuellt värde för hur mycket bläck som finns kvar i skrivaren bläckbehållare. Se till exempel [Figur 4-7 på sidan 4-7.](#page-33-1)

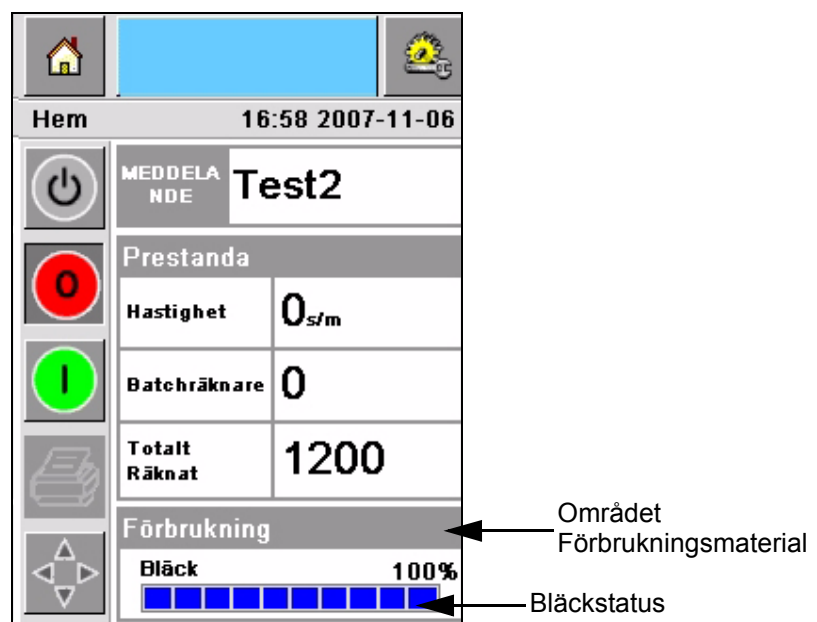

*Figur 4-7: Området Förbrukningsmaterial*

<span id="page-33-1"></span>Nedan följer en beskrivning av de färger som visas i statuslisten:

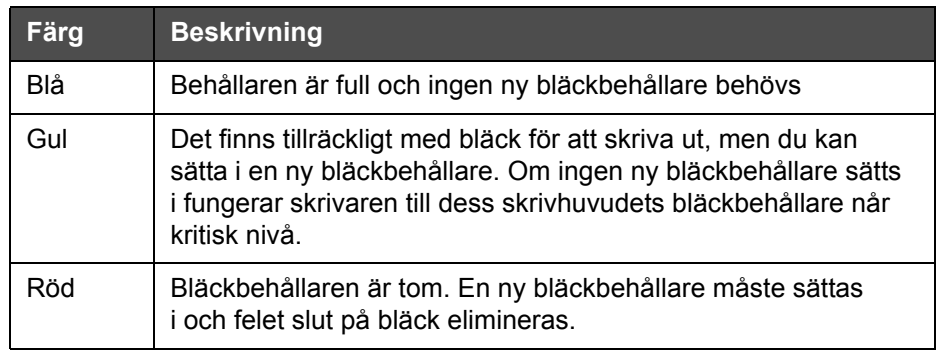

*Tabell 4-3: Färger i området Förbrukningsmaterial*

#### <span id="page-33-0"></span>**Sätta i en ny bläckbehållare**

Bläck måste fyllas på när varningen för låg bläcknivå visas på skärmbilden i CLARiTY®. Bläckstatuslisten ska visa minst 5 % ([Figur 4-7\)](#page-33-1). Den bläckstatus som visas på statuslisten ser till att den nuvarande bläckbehållaren byts när den är tom.

Om statusmätaren för förbrukningsmaterial visar rött innan en ny behållare satts i går skrivaren igenom en längre påfyllningscykel innan utskriften återupptas.

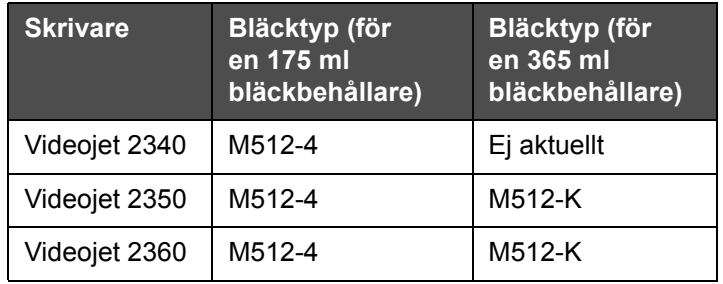

Vilken bläcktyp som behövs för skrivartypen visas i [Tabell 4-4](#page-34-0).

<span id="page-34-0"></span>*Tabell 4-4: Bläcktyper*

Gör följande för att byta en tom bläckbehållare mot en ny:

**1** Nudda vid området *Förbrukningsmaterial* på *Hemsidan* (Figur [4-7 på](#page-33-1)  [sidan](#page-33-1) 4-7). Sidan *Förbrukningsmaterial* visas [\(Figur](#page-34-1) 4-8).

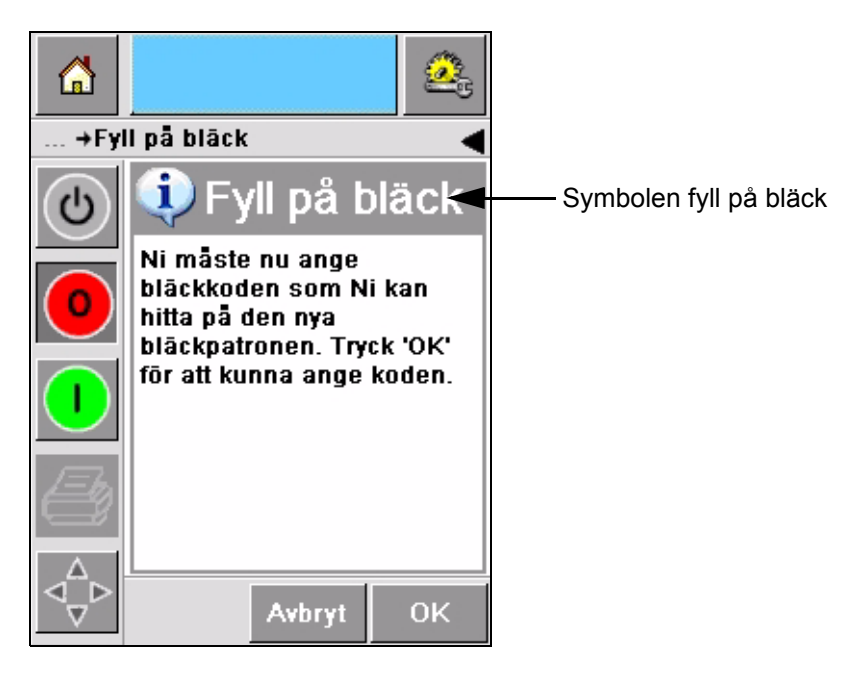

*Figur 4-8: Skärmbilden Förbrukningsmaterial*

- <span id="page-34-1"></span>**2** Nudda symbolen *Fylla på bläck* ([Figur](#page-34-1) 4-8). Skärmbilden *Fylla på bläck* visas (Figur [4-9 på sidan](#page-35-0) 4-9).
- **3** Vid systemuppmaning ska den tomma bläckbehållaren skruvas bort och avlägsnas.

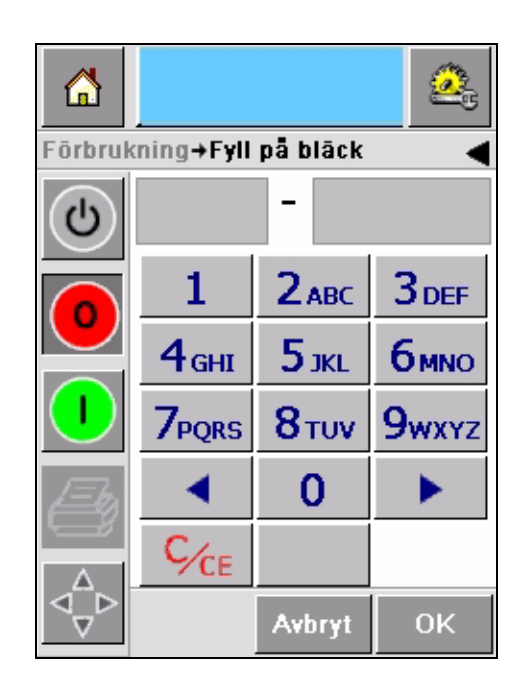

*Figur 4-9: Skärmbilden Fyll på bläck*

<span id="page-35-0"></span>**4** Skriv in den unika bläckbehållarkod som finns på etiketten på alla bläckbehållare [\(Figur](#page-35-1) 4-10) och nudda symbolen *OK*.

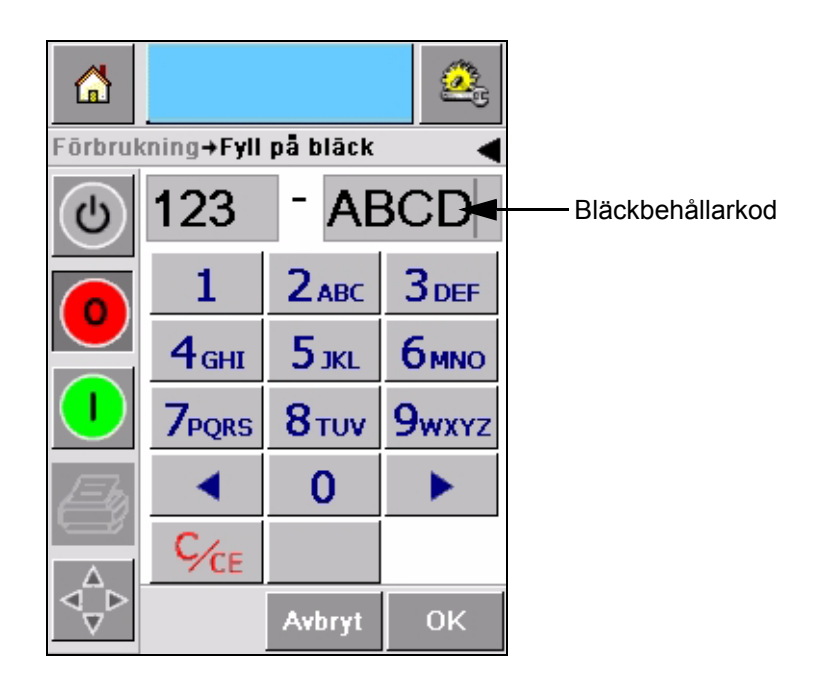

*Figur 4-10: Behållarkod*

<span id="page-35-1"></span>Skriver du in en felaktig behållarkod visas ett felmeddelande ([Figur](#page-36-0) 4-11 [på sidan](#page-36-0) 4-10). För in rätt bläckbehållarkod.

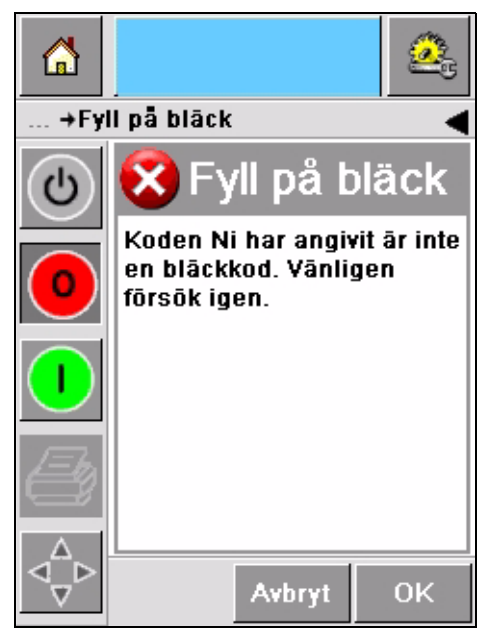

*Figur 4-11: Meddelanden om fel bläckkod*

<span id="page-36-0"></span>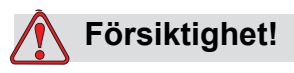

SKADA PÅ UTRUSTNINGEN. Används bläck som inte är kompatibelt kan skrivaren skadas allvarligt och denna skada täcks inte av garantin.

**5** Efter att CLARiTY® bekräftat den nya bläckbehållarkoden kan du sätta den nya behållaren på plats. Gör på följande sätt för att sätta i den nya behållaren:

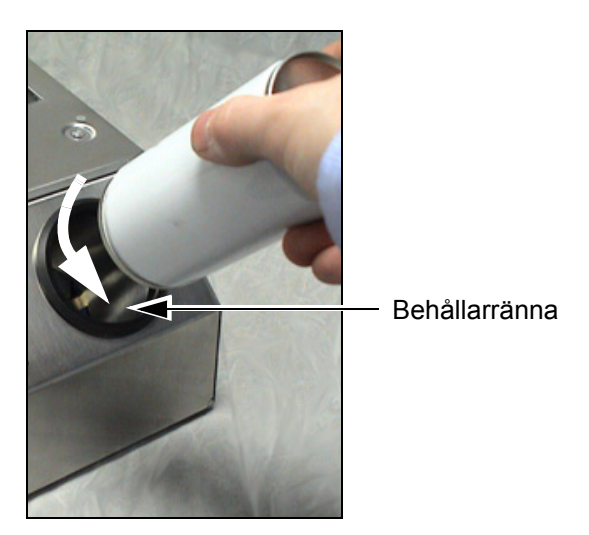

*Figur 4-12: Ta bort en tom bläckbehållare*

- a. Ta bort skyddet från den nya bläckbehållaren.
- b. Passa in den nya behållaren i behållarrännan och vrid åt höger [\(Figur](#page-37-1) 4-13).
- c. Sätt i och passa försiktigt in den nya bläckbehållaren i rännan. Dra inte åt för hårt.

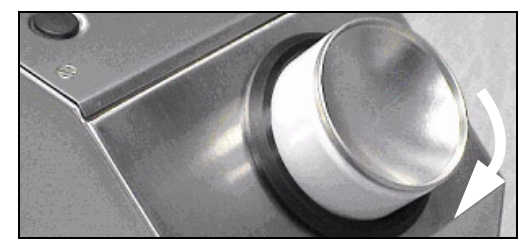

*Figur 4-13: Införingsriktning*

*Obs! Om du måste sätta i en halvfull bläckbehållare måste bläckbehållarkoden anges igen.*

#### <span id="page-37-1"></span><span id="page-37-0"></span>**Bläckbehållarnas innehåll**

Gör på följande sätt för att kontrollera hur mycket bläck som finns i den nuvarande bläckbehållaren:

**1** Nudda vid området *Förbrukningsmaterial* på skärmbilden *Hemsida* när skrivaren har status *Drift* (Figur [4-14 på sidan](#page-38-0) 4-12). På den skärmbild *Förbrukningsmaterial* som visas anges antalet utskrifter (Figur [4-15 på](#page-38-1)  [sidan](#page-38-1) 4-12)

Skärmbilden visar *Utskrifter per bläckbehållare* och *Utskrifter kvar i behållare*.

*Utskrifter per bläckbehållare* anger antalet utskrifter med en full bläckbehållare och *Utskrifter kvar i behållare* anger antalet utskrifter kvar i den nuvarande behållaren.

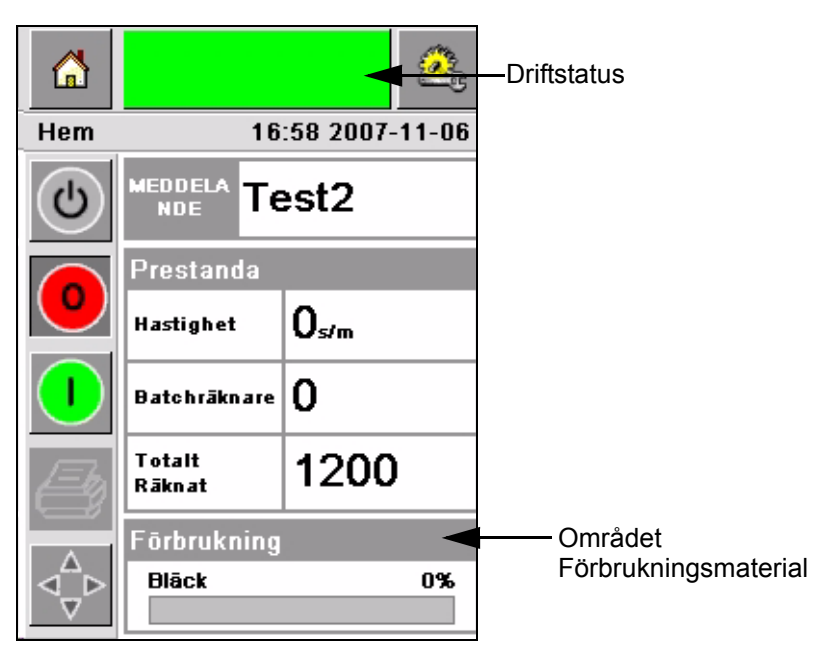

*Figur 4-14: Området Förbrukningsmaterial – Drift*

<span id="page-38-0"></span>**2** När ett nytt jobb väljs räknas antalet utskrifter om och visas på skärmen. Antalet utskrifter beror på hur mycket bläck som krävs för den nya bilden.

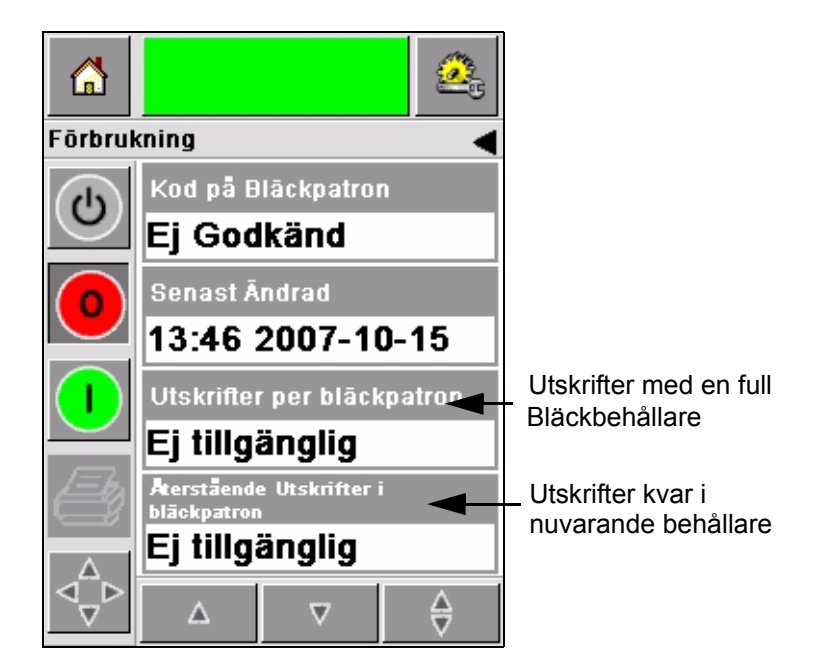

*Figur 4-15: Antal utskrifter*

<span id="page-38-1"></span>**3** Använd knapparna för *Upp* och *Ned* för att visa *Beräknad tid till tom* och *Beräknad tid kvar* för nuvarande bläckbehållare (Figur [4-16 på sidan](#page-39-0) 4-13).

<span id="page-39-0"></span>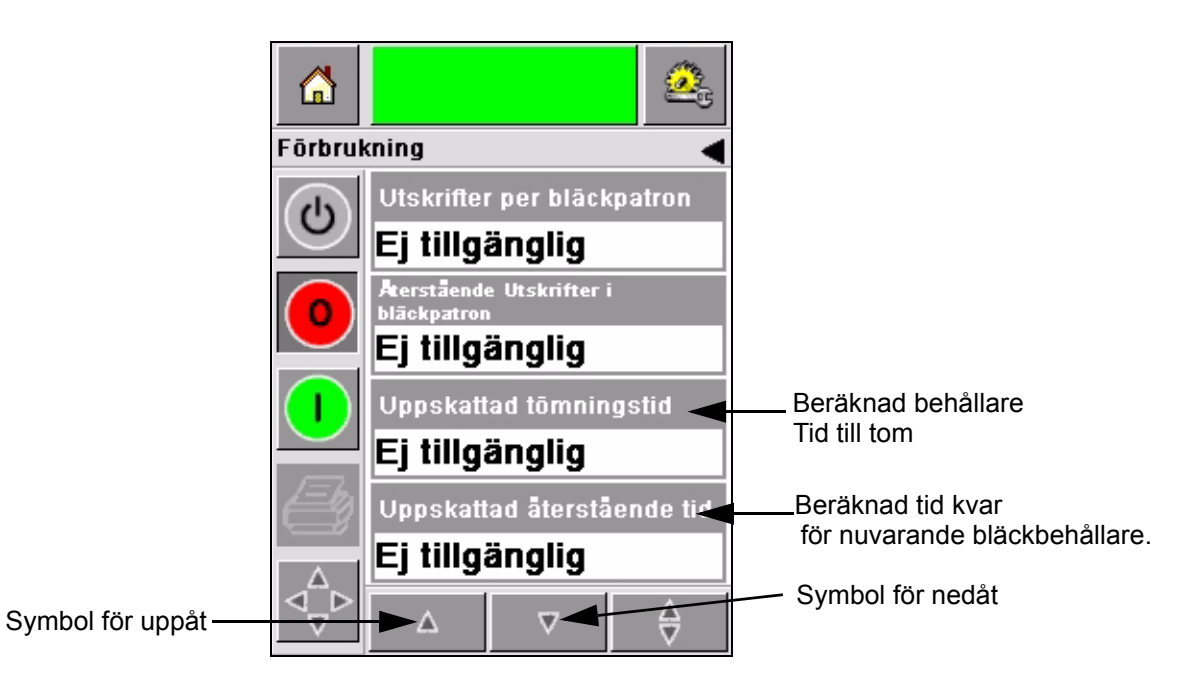

*Figur 4-16: Beräknad tid kvar*

## <span id="page-40-0"></span>**Få utskrift med hög kvalitet**

För att få utskrift med hög kvalitet måste produkterna föras förbi skrivhuvudet på ett enhetligt sätt. Följ nedanstående riktlinjer för att få rätt rörelse för transportbandet:

- Vi rekommenderar ett platt transportband med högt grepp och kollistyrning.
- Se till att det finns tillräckligt med plats mellan produkterna, så att utskriftsignalerna utlöses rätt. Därigenom undviker man att produkter blir utan utskrift.
- Transportband av typ rullbana rekommenderas inte. Hastighet för och mellanrum mellan kartonger kan variera beroende på produktens hastighet och vikt.
- Transportband med drivrullar kan ge sämre utskriftskvalitet. Denna typ av rullar rekommenderas inte för tillämpningar med streckkoder eller högupplöst grafik.
- Om streckkoder behövs i bilden måste en kodomvandlare mäta produktens hastighet med precision. Sådan exakt uppmätt hastighet ger bästa utskriftsresultat.

Högsta och lägsta möjliga hastighet för transportband för 2300-serien visas i [Tabell 4-5](#page-40-1).

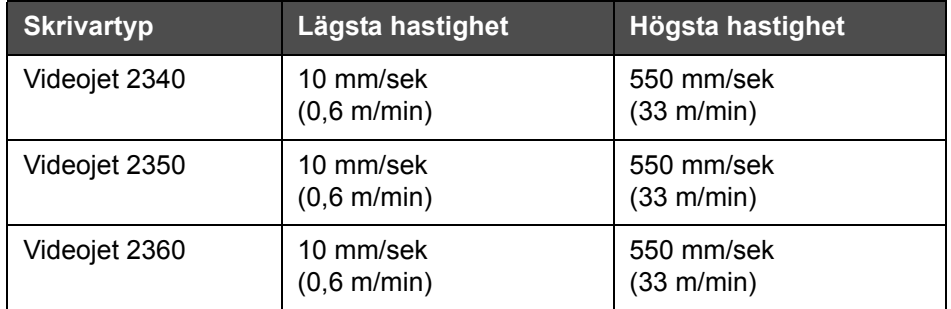

<span id="page-40-1"></span>*Tabell 4-5: Transportbandshastighet*

Nedan redogörs för de vanligaste orsakerna till dåliga utskrifter:

- Produkten förs förbi skrivhuvudet på fel sätt (exempelvis genom att rullband eller transportband med drivrullar används)
- Damm eller smuts hindrar eller avleder strålen
- Produkten ligger inte stadigt på transportbandet
- Avståndet mellan skrivhuvudets front och den yta som ska tryckas är inte enhetlig. Sådan skillnad beror oftast på något av följande:
	- Styrningen (hanteringen) av produkten håller inte en jämn öppning.
	- Produkten är deformerad (till exempel en tillknycklad kartong).

*Obs! För att få utskrift av högsta kvalitet får avståndet mellan skrivhuvud och produkt vara högst 2 mm [\(Figur](#page-41-1) 4-17). Använd kollistyrningen på transportbandsutrustningen för att respektera detta avstånd.*

*Obs! Gnidplattan på skrivarens framsida bidrar till att skydda skrivhuvudet från eventuell skada och hålla rätt sprutavstånd till produkten.*

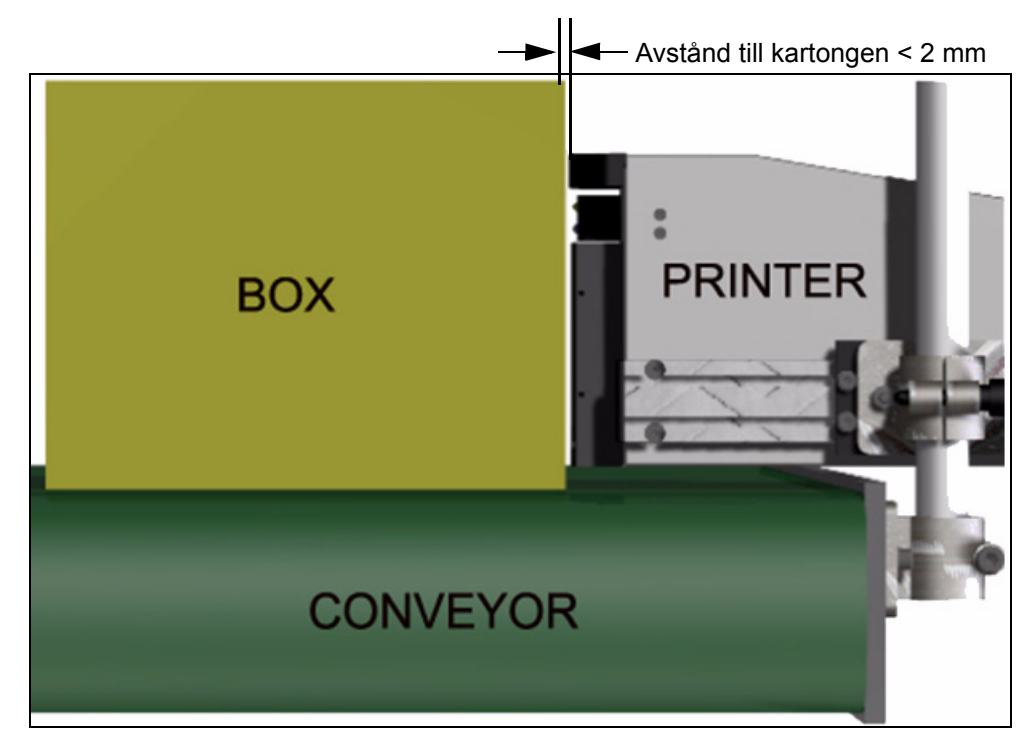

*Figur 4-17: Avstånd till kartongen*

## <span id="page-41-2"></span><span id="page-41-1"></span><span id="page-41-0"></span>**Rengöra skrivhuvudet**

Om utskriftskvaliteten blir sämre ger knapparna **A** och **B** på skrivaren ytterligare möjligheter att rengöra skrivaren (se [Figur 4-18](#page-42-1) och [Figur 4-19](#page-42-2)  [på sidan 4-16\)](#page-42-2).

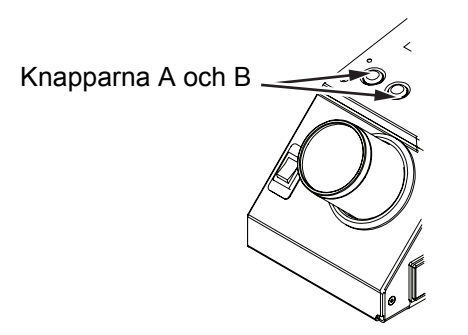

*Figur 4-18: Knapparna A och B - Videojet 2340*

<span id="page-42-1"></span>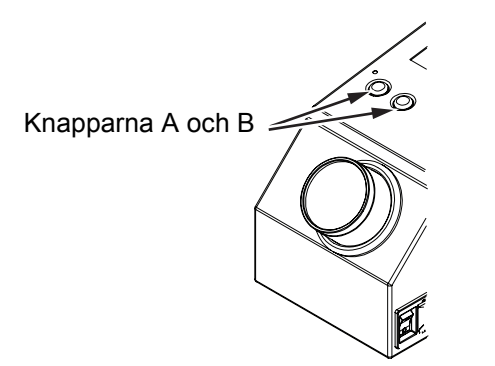

*Figur 4-19: Knapparna A och B - Videojet 2350 och 2360*

#### <span id="page-42-2"></span><span id="page-42-0"></span>**Knapp A**

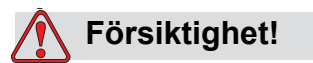

Vidrör inte under några omständigheter eller ta bort skrivhuvudets munstycksplåt eller sprutyta när du utför förfarandena i detta avsnitt (se Figur [4-20 på sidan](#page-43-1) 4-17).

Finns det stråk på utskriften som saknas har utskriftskvaliteten försämrats och uppfyller inte godtagbar standard. I detta läge ska du trycka på knappen A.

Knappen kan användas för nedanstående två syften:

• Tryck på knappen i mindre än en sekund och släpp sedan upp den för att starta en kontrollerad rensning.

En liten mängd bläck trycks igenom skrivhuvudet för att ta bort smuts från sprutmunstyckena.

• Tryck in knappen och håll den intryckt för att starta en längre rengöringscykel. Släpp upp knapp A när cykeln startar.

*Obs! Denna cykel måste användas när det korta förfarandet för att rengöra skrivaren inte frigör munstyckena.*

En större mängd bläck trycks igenom skrivhuvudets munstycken för att skölja rent dess skrivyta. Därefter används en luftstråle för att avlägsna överflödigt bläck.

#### <span id="page-43-0"></span>**Knapp B**

När du trycker på knapp B använder systemet tryckluft för att avlägsna eventuella föroreningar på skrivhuvudets frontyta.

Tryck på knapp B och håll den intryckt några sekunder för att rengöra skrivhuvudets frontyta helt från bläck och smuts.

Denna metoden är den bästa för att ta bort smuts efter en okulär besiktning av skrivhuvudet.

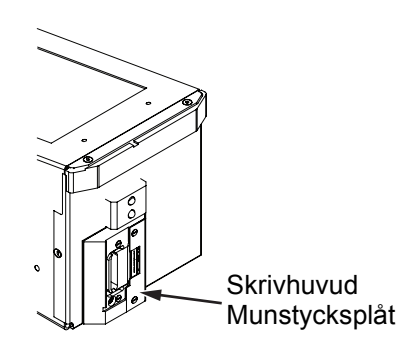

<span id="page-43-1"></span>*Figur 4-20: Skrivhuvudets munstycksplåt -Videojet 2340*

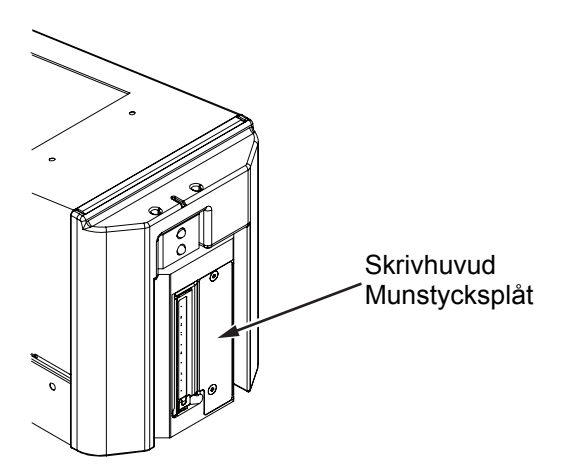

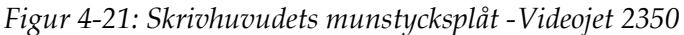

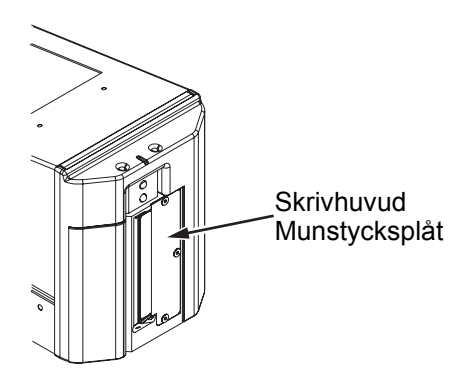

*Figur 4-22: Skrivhuvudets munstycksplåt -Videojet 2360*

#### **Grundläggande underhåll**

Grundunderhållet ska utföras enligt rengöringsinstruktionerna. Mer information finns i kapitlet "Regelbundet underhåll" i Servicehandboken.

# <span id="page-45-0"></span>**5 Programvaruoperationer**

Detta kapitel omfattar följande frågor:

- Välja ett jobb för utskrift
- Variabel information
- Information om aktuellt jobb
- Slå på resp stänga av utskrift (Inkopplad/Frånkopplad)
- Justering av utskriftsplacering
- Självrengöringsintervall för drift
- Varningar och felmeddelanden
- Ställa in rätt tid och datum
- Välja rätt språk

## <span id="page-45-1"></span>**Välja ett jobb för utskrift**

#### <span id="page-45-2"></span>**Inledning**

När skrivaren är i läge *Drift, Frånkopplad* eller *Avstängd* kan du välja ny utskriftsbild eller nytt jobb. På skärmen kan du välja, redigera och visa bilden innan du skriver ut.

Nudda vid symbolen *OK* för att byta aktuell bild mot det nya jobbet.

Nudda knappen *Avbryt* eller *Hem* om du måste avbryta förfarandet med val av jobb (se [Figur 5-6 på sidan 5-5\)](#page-49-2).

#### **Förfarande**

Gör på följande sätt för att välja ett jobb för utskrift:

**1** Nudda symbolen *Jobb* (Figur [5-1 på sidan](#page-46-0) 5-2).

Skärmbilden *Jobblista* visas, med de jobb som sparats i det lokala minnet (Figur [5-2 på sidan](#page-46-1) 5-2).

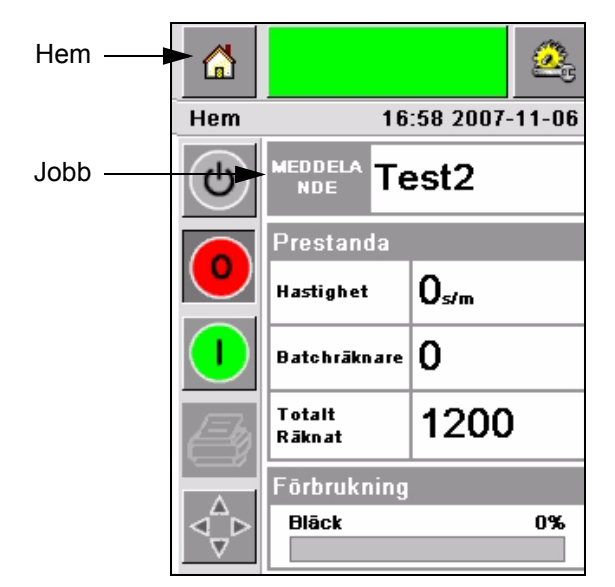

*Figur 5-1: Symbolen Jobb*

<span id="page-46-1"></span><span id="page-46-0"></span>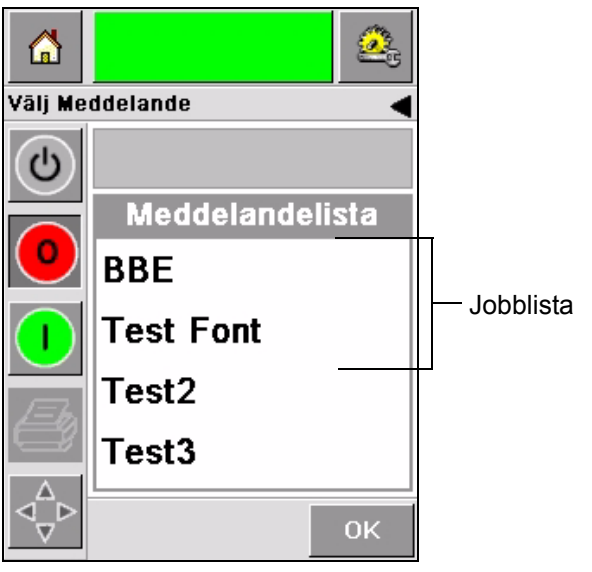

*Figur 5-2: Jobblista*

**2** Nudda namnet på ett jobb om jobblistan är kort, så markeras detta [\(Figur](#page-47-0) 5-3).

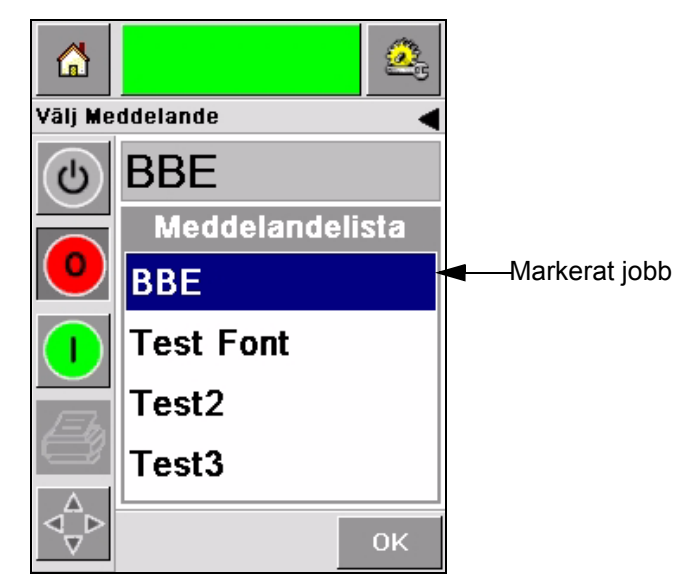

*Figur 5-3: Välja jobb*

- <span id="page-47-0"></span>**3** Är databasen med jobb för stor för att få rum på skärmen kan man använda två olika sätt för att välja jobb:
- En rullningslist visas (Figur [5-4 på sidan](#page-48-0) 5-4). Med hjälp av rullningslisten kan du gå upp och ned i databasen för att visa alla jobb och välja det du vill.
- Nudda symbolen *Knappsats för dataregistrering* (Figur [5-4 på sidan](#page-48-0) 5-4). Skärmbilden *Välja jobb* visas med en knappsats för registrering av data (liknande en mobiltelefon). Namnet på jobbet fylls i automatiskt efter hand som du skriver in de första tecknen av namnet på ett jobb, tills du väljer det du vill köra [\(Figur](#page-47-0) 5-3).

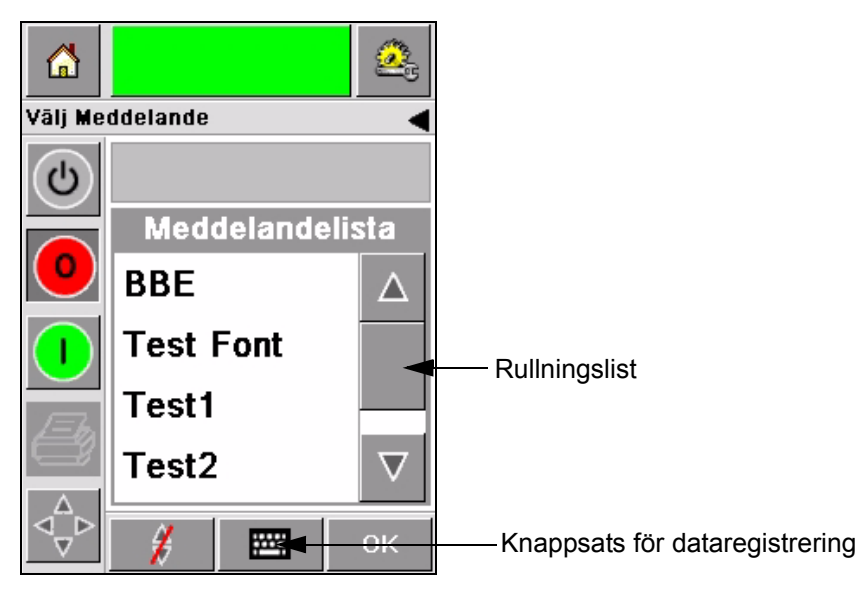

*Figur 5-4: Rullningslist*

<span id="page-48-0"></span>

| 3 <sub>DEF</sub> |
|------------------|
| бммо             |
| <b>9wxyz</b>     |
|                  |
|                  |
| OK               |
|                  |

*Figur 5-5: Skärmbilderna Välja jobb*

**4** När du väljer önskat jobb visar CLARiTY® en förhandsvisning av det valda jobbet ([Figur](#page-49-2) 5-6).

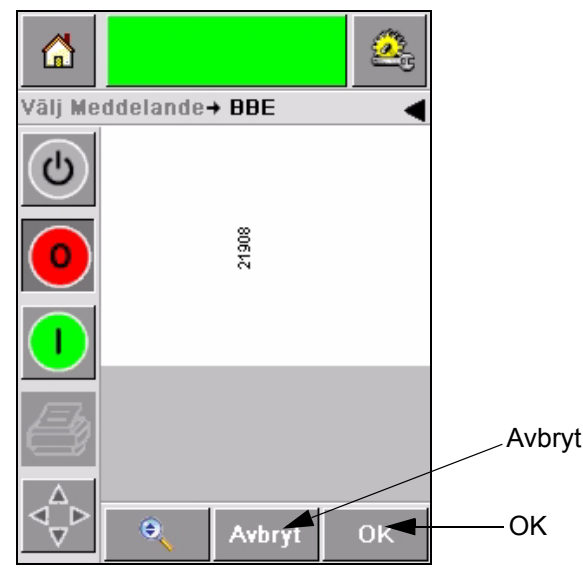

*Figur 5-6: Förhandsvisning av jobb*

- <span id="page-49-2"></span>**5** Nudda vid symbolen *OK* när den information som visas är rätt [\(Figur](#page-49-2) 5-6). Skrivaren börjar skriva ut jobbet.
- **6** Innehåller jobbet variabel information finns närmare upplysningar i ["Så ändrar du variabla uppgifter" på sidan](#page-50-0) 5-6.

## <span id="page-49-0"></span>**Variabel information**

#### <span id="page-49-1"></span>**Inledning**

Finns *Jobbvariabler* (fält för variabel information), som satskod för det jobb som valts, uppmanas du av CLARiTY® att redigera eller fylla i dessa fält.

Finns TEXT-fält för variabler visar CLARiTY® dem först.

Kryssrutan bredvid fälten för variabler anger vilka fält som fyllts i respektive inte fyllts i ([Figur 5-7 på sidan 5-6](#page-50-1)).

När du redigerar eller för in data i CLARiTY® läggs en markering till kryssrutan. När det finns markeringar i alla kryssrutor kan du gå vidare till nästa steg.

För att välja den jobbvariabel du behöver ändra nuddar du relevant uppmaning. Den aktuella variabeln markeras och i datafältet visas standarduppgifterna [\(Figur 5-7 på sidan 5-6\)](#page-50-1).

Nudda datafönstret och använd knappsatsen för att föra in data och ändra den variabla texten.

I [Figur 5-7](#page-50-1) visas jobbvariabler för jobb **BBE1** och det finns bara ett DATUMfält som är variabelt (som används för att ange bäst före-datum).

#### <span id="page-50-0"></span>**Så ändrar du variabla uppgifter**

Gör på följande sätt för att ändrade standarddata i det variabla DATUM-fältet för jobb **BBE1**:

**1** Är det standarddatum som visas i datafönstret (11 mars 2004) rätt nuddar du symbolen *OK*, så börjar detta datum skrivas ut ([Figur](#page-50-1) 5-7).

<span id="page-50-1"></span>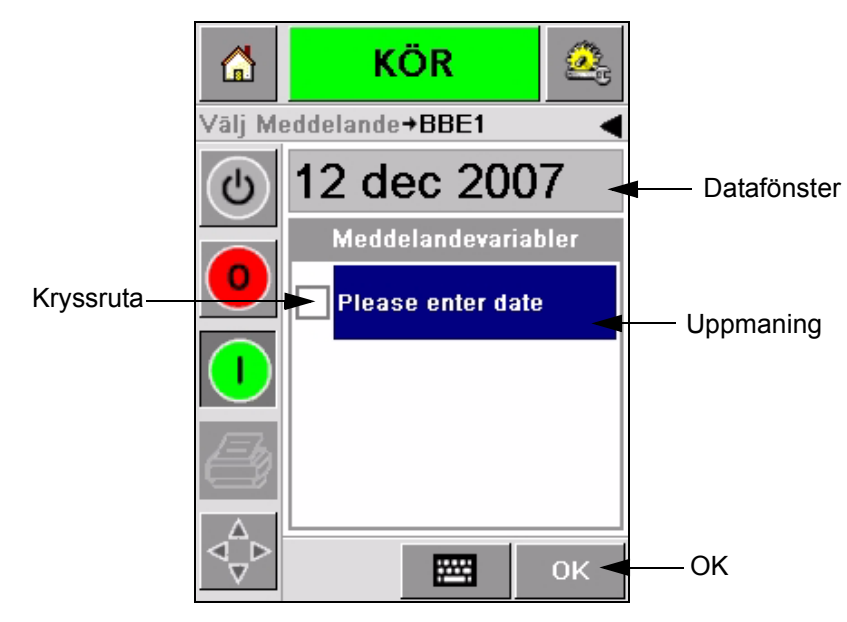

*Figur 5-7: Jobbvariabler*

**2** Nudda datafönstret eller knappsatsen för registrering för att gå till skärmbilden med kalender om du vill ända uppgiften om datum [\(Figur](#page-51-0) 5-8).

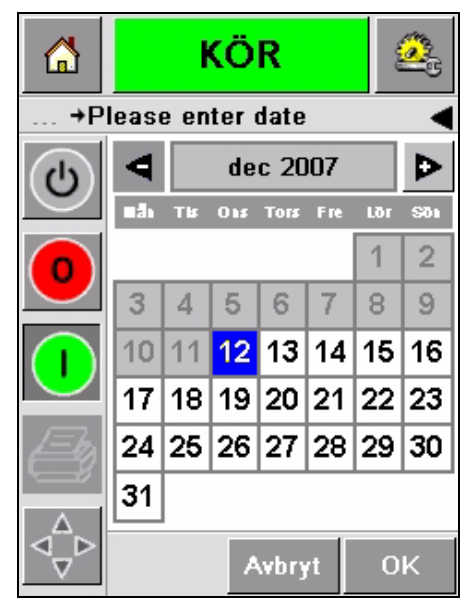

*Figur 5-8: Kalenderskärmbild*

- <span id="page-51-0"></span>• Ändra månad och år genom att nudda vid symbolerna  $\mathbf{D}_{\text{och}}\mathbf{G}_{\text{tills}}$ rätt månad och år anges.
- Välj dag i månaden genom att nuddda vid datumet.

*Obs! I den röda rutan i [Figur](#page-51-0) 5-8 visas aktuellt datum och i den blå bakgrunden visas vilket datum som valts för utskriften. De datum som inte är möjliga att välja visas i en grå ruta.*

- **3** Nudda vid symbolen *OK* så ändras datumuppgifterna. Upprepa steg ett och två för varje datum om du har flera datum i jobbet.
- **4** CLARiTY® går automatiskt tillbaka till listan över jobbvariabler med kryssrutan för datumfältet markerad (Figur [5-9 på sidan](#page-52-0) 5-8).

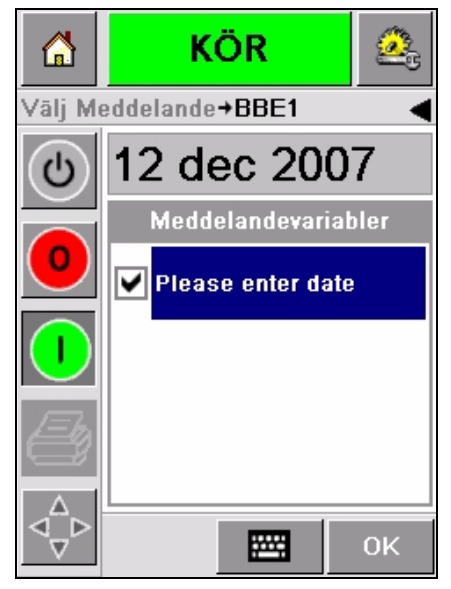

*Figur 5-9: Markerad kryssruta*

<span id="page-52-0"></span>**5** Nudda vid symbolen *OK* och gå vidare till skärmbilden *Förhandsgranska* för att se bilden som den kommer att se ut [\(Figur](#page-52-1) 5-10). Använd symbolen *Zoom* för att göra bilden som den större.

| ⋒ | KÖR              |    |
|---|------------------|----|
|   | →Förhandsgranska |    |
| U | 12/12/2007       |    |
|   |                  |    |
|   |                  |    |
|   | Θ<br>Avbryt      | 0K |

*Figur 5-10: Förhandsgranska*

<span id="page-52-1"></span>**6** Kontrollera att uppgifterna för jobbet är rätt och nudda vid symbolen *OK*. Skrivaren skriver ut på alla produkter med de nya uppgifterna om jobbet.

Du kan nudda vid symbolen *OK* eller vid symbolen *Avbryt* eller vid symbolen *Hem* för att gå tillbaka till början.

## <span id="page-53-0"></span>**Information om aktuellt jobb**

På *Hemsidan* visas namnet på aktuellt jobb [\(Figur 5-11](#page-53-1)). Nudda vid namnet på skärmen så visas uppgifterna om jobbet. se bilden som den kommer att se ut.

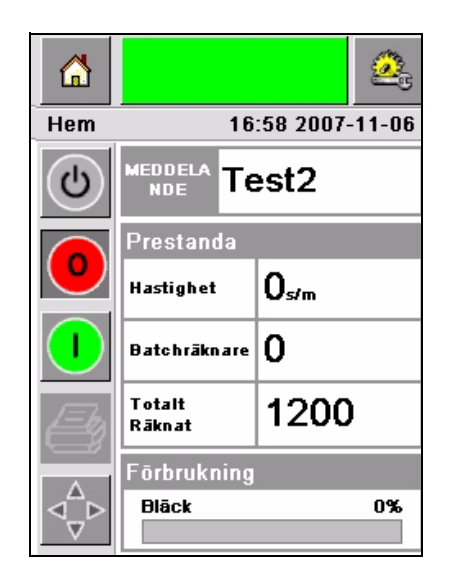

*Figur 5-11: Jobbnamn*

I exemplet nedan visas det jobb skrivaren 2340, 2350 och 2360 håller på att skriva ut. Jobbet visas se bilden som den kommer att se ut vid utskrift ([Figur 5-12](#page-53-2)). Använd symbolen *Zoom* för att göra bilden större.

<span id="page-53-1"></span>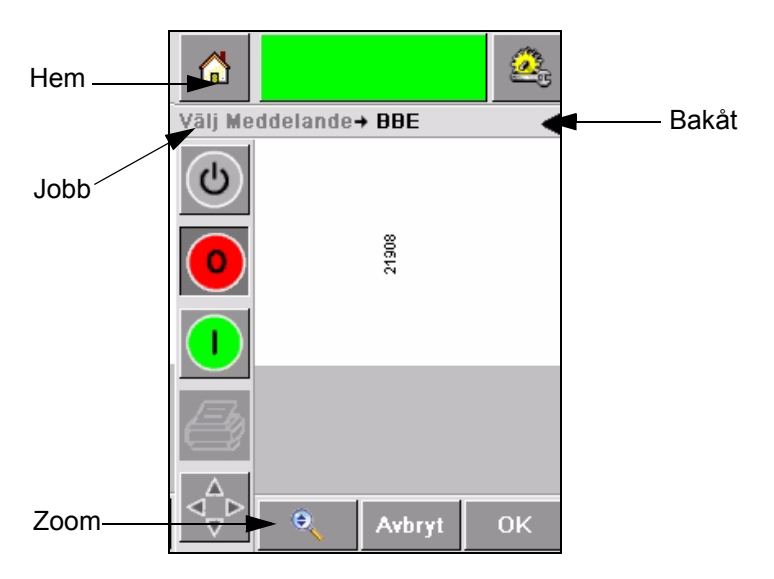

<span id="page-53-2"></span>*Figur 5-12: Zoom-knapp*

Nudda symbolen *Tillbaka* eller *Hem* för att gå tillbaka till [\(Figur 5-12](#page-53-2)) *sidan Hem*.

## <span id="page-54-0"></span>**Slå på resp. stänga av utskrift (Inkopplad/Frånkopplad)**

Slå på skrivaren genom att nudda vid symbolen *Start* (grön), så ändras skrivarens statuslist till status för *Drift* [\(Figur 5-13](#page-54-1)).

Stäng av skrivaren genom att nudda knappen *Stopp* (röd) [\(Figur 5-13](#page-54-1)), så återgår skrivarens statuslist till status för *Frånkopplad*.

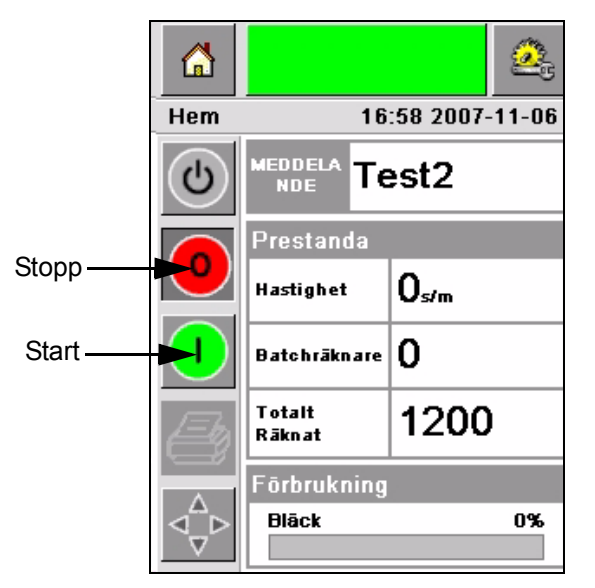

*Figur 5-13: Slå på och stänga av utskrift*

<span id="page-54-1"></span>*Obs! Aktiveras utskriftssensorn medan skrivaren står i status Frånkopplad kommer skrivaren inte att fungera.*

*Obs! Aktiveras utskriftssensorn medan skrivaren står i status Inkopplad börjar skrivaren skriva ut och utföra all verksamhet på vanligt sätt.*

När skrivaren står i status *Inkopplad* eller *Frånkopplad* kan följande uppgifter utföras:

- Välja ett nytt jobb
- Du kan fylla på bläck
- Granska skrivarens parametrar
- Rengöra skrivhuvudet med hjälp av knapparna **A** och **B** [\("Rengöra skrivhuvudet" på sidan](#page-41-2) 4-15)

## <span id="page-55-0"></span>**Justering av utskriftsplacering**

Gör på följande sätt för att justera placering av utskriften i förhållande till kartongens kant:

**1** Gå till *Verktyg > Inställningar > Skrivhuvud* på *Hemsidan*. Inställningssidan för *Skrivhuvud* visas ([Figur](#page-55-1) 5-14).

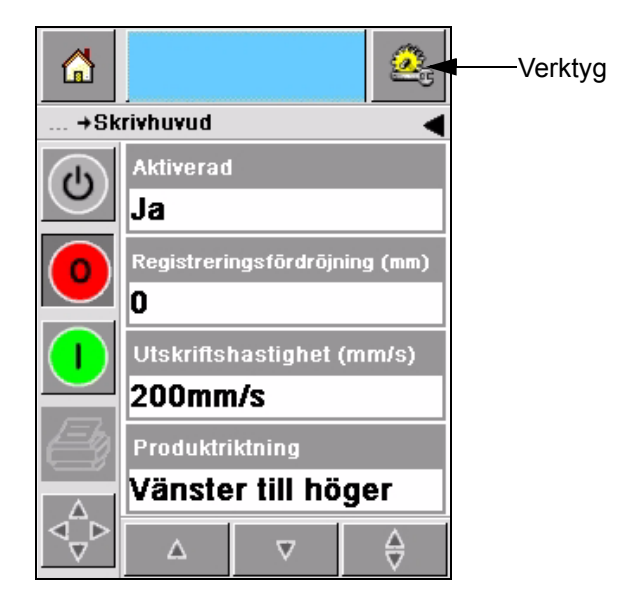

*Figur 5-14: Skärmbilden för skrivhuvudinställning*

<span id="page-55-1"></span>**2** Nudda symbolen *Registreringsfördröjning.* För in den nya placeringen (i millimeter) med hjälp av knappsatsen (Figur [5-15 på sidan](#page-56-0) 5-12).

Använd något av nedanstående sätt för att göra inställningarna:

- Nudda symbolerna  $\Box$  och  $\Box$  för att göra små justeringar av placeringen.
- Nudda vid symbolen för knappsatsen för registrering av data och använd knappsatsen för att föra in ett nytt värde (Figur [5-16 på](#page-56-1)  [sidan](#page-56-1) 5-12).
- Ange *Min-*, *Max-* eller *Standard*värden (Figur [5-17 på sidan](#page-57-1) 5-13).

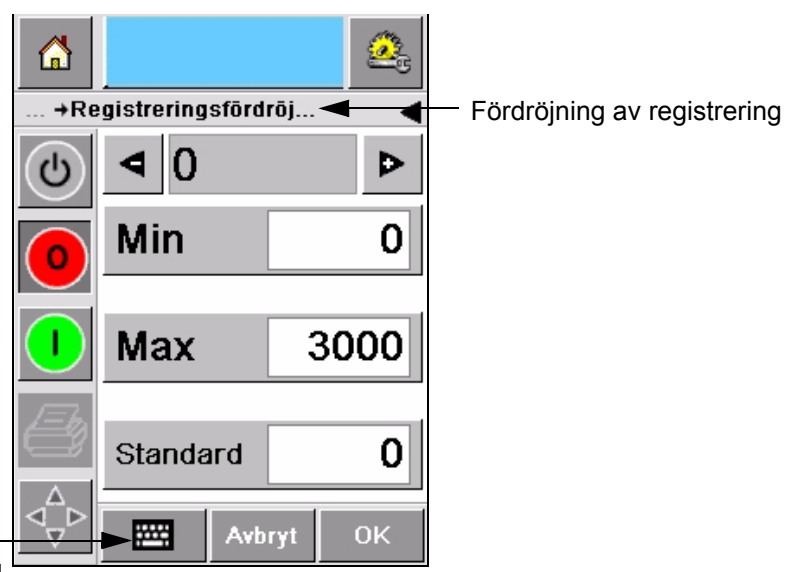

<span id="page-56-0"></span>Knappsats för dataregistrering

*Figur 5-15: Registreringsfördröjning*

| ⋒ |                            |        |    |
|---|----------------------------|--------|----|
|   | →Registreringsfördröj      |        |    |
| ථ | 22                         |        |    |
|   | 1                          | 2      | 3  |
|   | 4                          | 5      | 6  |
|   | 7                          | 8      | 9  |
|   |                            | 0      |    |
|   | $\mathbb{C}_{\mathsf{CE}}$ |        |    |
|   |                            | Avbryt | 0K |

<span id="page-56-1"></span>*Figur 5-16: Registreringsfördröjning – knappsats*

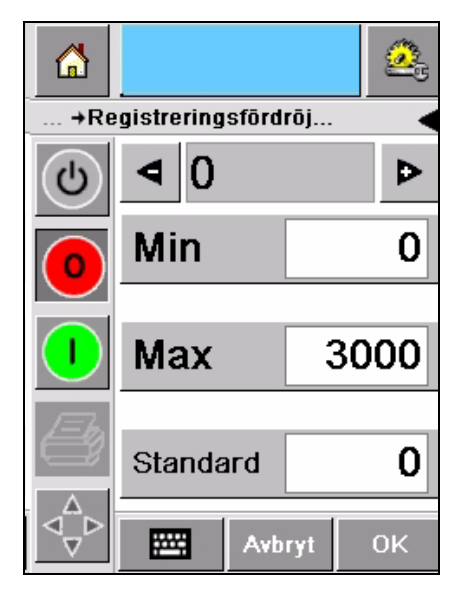

*Figur 5-17: Min-, Max- och Standardvärden*

<span id="page-57-1"></span>**3** Nudda symbolen *OK* för att bekräfta den nya placeringen.

*Obs! Lägre värden gör att utskriften placeras närmare kanten av produkten. Högre värden flyttar utskriften bort från den främre kanten.*

## <span id="page-57-0"></span>**Självrengöringsintervall för drift**

Vid användning av en extern utskriftssensor kan skrivaren 2340, 2350 och 2360 själv rengöra skrivhuvudet före varje kartong. Filtrets livslängd ökar om skrivarenrengör skrivhuvudet efter var tionde kartong (standardinställning). Om inställningen är sådan att rengöring utförs oftare än efter var 10:e kartong ger det längre livslängd för filtret.

*Obs! Vid rengöring återförs bläcket till bläckbehållaren och återanvänds.*

Om skrivaren används i mycket smutsig miljö måste ckeln för självrengöring utföras fler gånger. Genom förfarandet upprätthålls hög måste cykelin för utskriftskvalitet och skrivhuvudet får längre livslängd.

Skrivaren har en parameter kallad *Utskrifter per rengöringscykel* som kan konfigureras. Med hjälp av parametern kan självrengöringscykeln ställas in beroende på förhållandena i fabriken. Standardvärdet är 10.

Gör på följande sätt för att ange värde för *Utskrifter per rengöringscykel*:

- **1** Gå till *Verktyg > Inställningar > Skrivhuvud* och rulla nedåt för att komma till *Utskrifter per rengöringscykel*. För in önskat värde (Figur [5-18 på](#page-58-2)  [sidan](#page-58-2) 5-14).
- **2** Nudda vid symbolen *OK* och därefter symbolen *Hem*.

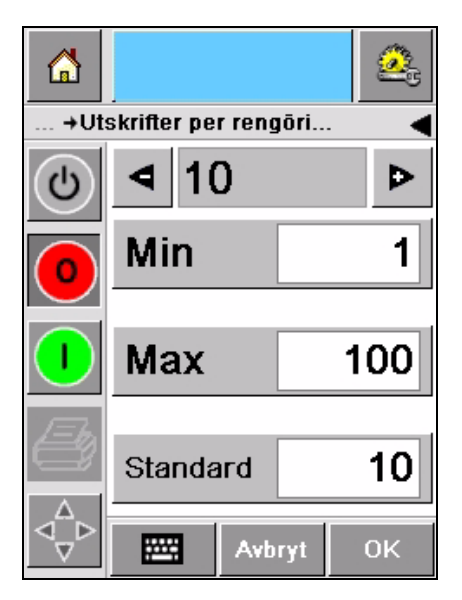

*Figur 5-18: Utskrifter per rengöringscykel*

## <span id="page-58-2"></span><span id="page-58-1"></span><span id="page-58-0"></span>**Varningar och felmeddelanden**

Om ett varnings- eller felläge föreligger visar $\mathrm{CLARiTY}^{\circledR}$  relevant meddelande överst på skärmen ([Figur 5-19\)](#page-58-3).

<span id="page-58-3"></span>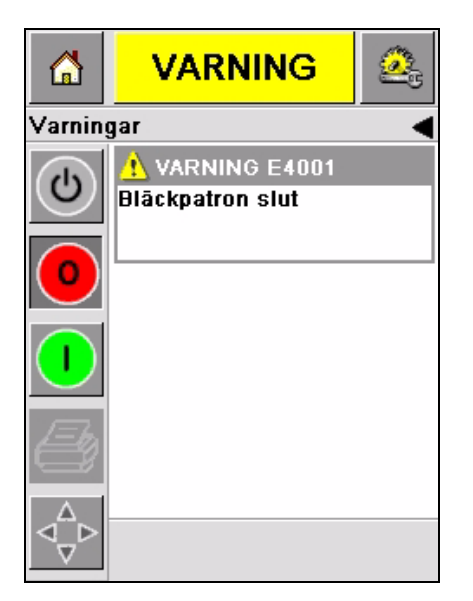

*Figur 5-19: Varningsmeddelande*

**VARNING** 

kommer att automatiskt

Δ

 $\overline{\nabla}$ 

bläckpatronen är bytt.

(E4001) Bläckpatron

+(E4001) Bläckpatro...

slut

försvinna när

Q.

#### **Varningar**

CLARiTY® visar alla varningsmeddelanden mot ljusbrun bakgrund ([Figur 5-19 på sidan 5-14](#page-58-3)). I varningsläge fortsätter skrivaren att fungera.

När du nuddar området med varningsmeddelande i  $\text{CLARiTY}^{\circledR}$  visas anvisningar om hur meddelandet ska elimineras.

[Figur 5-20](#page-59-0) visar varningen för låg bläcknivå och ger anvisningar om hur varningsmeddelandet elimineras genom att den tomma bläckbehållaren byts mot en ny. Följ de anvisningar som visas på skärmen för att eliminera varningsmeddelandet.

A

ঀ৾৾ঢ়

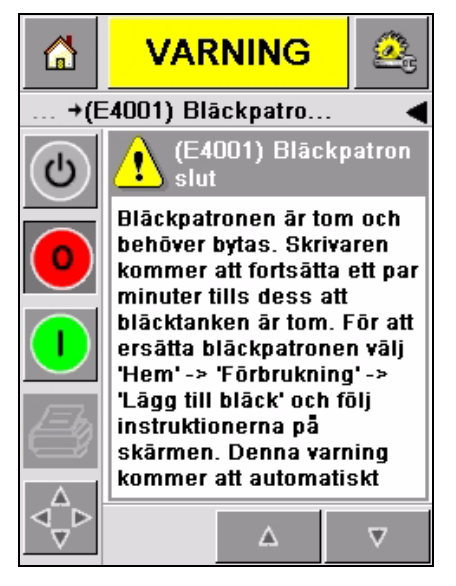

<span id="page-59-0"></span>*Figur 5-20: Varning för låg bläcknivå*

#### **Fel**

CLARiTY® visar alla felmeddelanden mot röd bakgrund ([Figur 5-21\)](#page-60-0). När ett fel föreligger fungerar inte skrivaren förrän felet eliminerats. I [Figur 5-21](#page-60-0) kan du se att bläckbehållaren är tom.

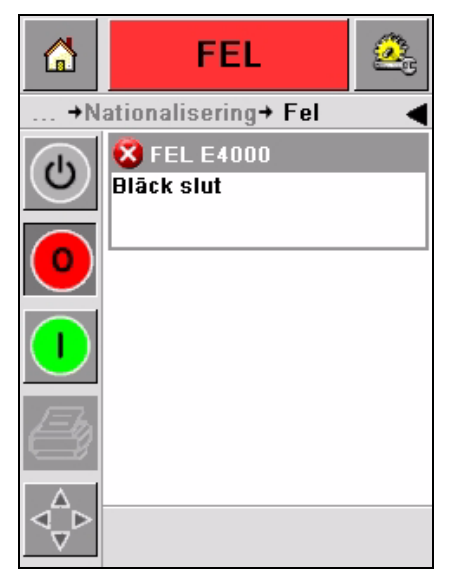

*Figur 5-21: Fel*

<span id="page-60-0"></span>Utdata för fel från skrivaren ändrar dess status. Kan felstatusen knytas till produktionslinjen kan skrivaren stoppa denna. Denna förregling hjälper kunden se till att utskrift görs på samtliga produkter.

*Obs! Lysdioden under operatörsskärmen för CLARiTY® blinkar (rött) tills felet är eliminerat och skrivaren börjar skriva.*

Nudda vid området med felmeddelande så visas några anvisningar på skärmen till CLARiTY*®*.

I exemplet [Figur 5-22 på sidan 5-17](#page-61-0) anges att det inte finns något bläck i skrivaren. Anvisningarna på skärmen talar om hur du kan sätta i en ny bläckbehållare och eliminera det fel som visas på skärmen för CLARiTY*®* ([Figur 5-22 på sidan 5-17](#page-61-0)).

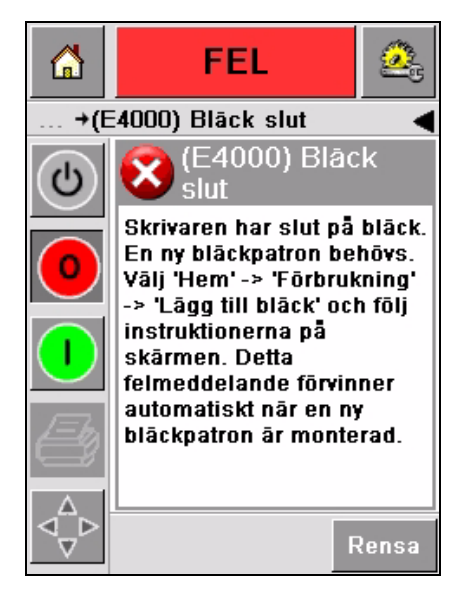

*Figur 5-22: Felet Slut på bläck*

<span id="page-61-0"></span>När felmeddelandet är borta återgår skrivaren till offline-läget. Skrivaren kan nu gå till online-läge och starta utskriften igen.

## <span id="page-62-0"></span>**Ställa in rätt tid och datum**

Gör på följande sätt för att ställa in rätt tid och datum på skärmen för CLARiTY®:

**1** Gå till *Verktyg > Inställningar > Kontroll* från *Hemsidan*. Skärmbilden *Kontroll* visas [\(Figur](#page-62-1) 5-23).

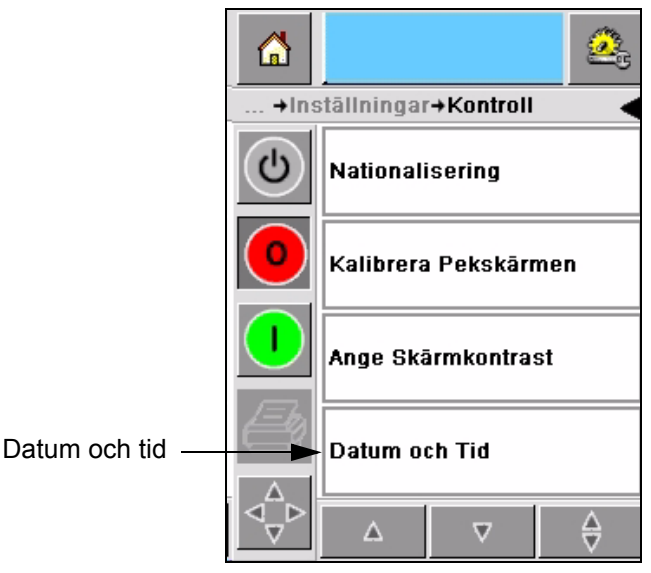

*Figur 5-23: Skärmbilden Kontroll*

- <span id="page-62-1"></span>**2** Välj *Datum och tid* i den lista som visas ([Figur](#page-62-1) 5-23).
- **3** Nudda *Datum* så visas kalendersidan (Figur [5-24 på sidan](#page-63-0) 5-19).
- **4** Använd symbolerna **b** och **d** för att välja aktuell månad och år.
- **5** Nudda vid och välj aktuellt datum i kalendern.
- **6** Nudda vid knappen *OK*.

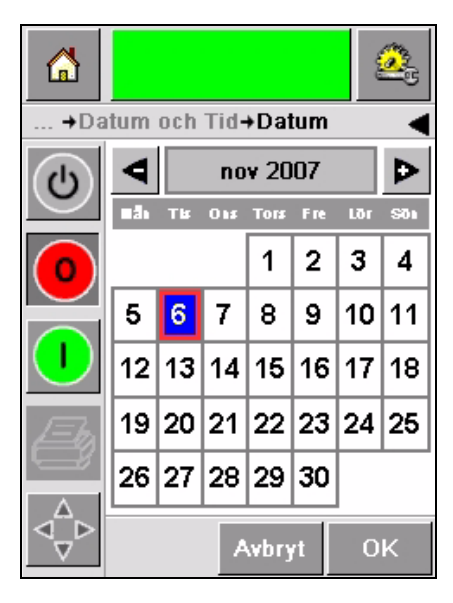

*Figur 5-24: Kalenderskärmbild*

<span id="page-63-0"></span>**7** Nudda vid symbolen *Tid* så visas sidan för tid ([Figur](#page-63-1) 5-25).

| ⋒ |                               | <b>or</b>       |
|---|-------------------------------|-----------------|
|   | →Datum och Tid→ Tid           |                 |
| ൎ |                               |                 |
|   | $\blacktriangleleft$ Timmar   | 17 <sub>D</sub> |
|   | $\blacktriangleleft$ Minuter  | 07 <sub>D</sub> |
|   | $\blacktriangleleft$ Sekunder | 20              |
|   | Avbryt                        | OK              |

*Figur 5-25: Tid*

- <span id="page-63-1"></span>8 Använd knapparna **D** och **I** för att ställa in *Timmar*, *Minuter* och *Sekunder.*
- **9** Nudda vid knappen *OK*.
- **10** Nudda vid symbolen *Hem* för att gå tillbaka till *Hemsidan*.

## <span id="page-64-0"></span>**Välja rätt språk**

CLARiTY® kan visa alla sidor på olika språk och datumkoder i för respektive land rätt format.

Exempel: Månad Dag År för USA och Dag Månad År för Storbritannien.

Gör på följande sätt för att ändra språk:

**1** Gå till *verktyg > Inställningar > Kontroll > Nationalisering*, så visas skärmbilden *Nationalisering* [\(Figur](#page-64-1) 5-26).

För närvarande inställt språk visas.

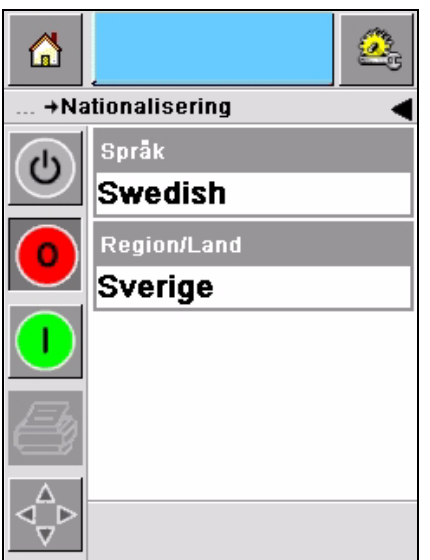

*Figur 5-26: Skärmbilden Nationalisering*

<span id="page-64-1"></span>**2** Nudda vid symbolen *Språk* och välj önskat språk i listan. Önskat språk markeras (Figur [5-27 på sidan](#page-65-0) 5-21).

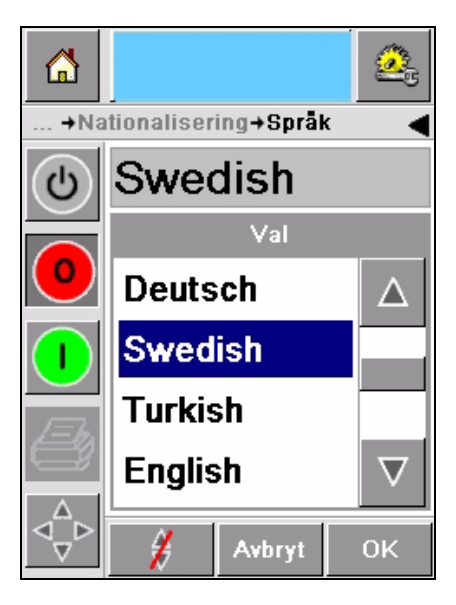

*Figur 5-27: Välja språk*

- <span id="page-65-0"></span>**3** Nudda vid symbolen *OK*.
- **4** Välj symbolen *Region/Land* för att välja region eller land (Figur [5-26 på sidan](#page-64-1) 5-20).
- **5** Välj önskad region [\(Figur](#page-65-1) 5-28) och nudda vid symbolen OK.

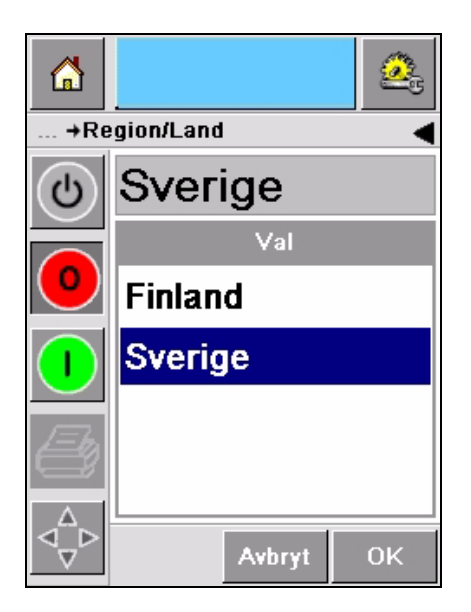

*Figur 5-28: Region/Land*

- <span id="page-65-1"></span>**6** Nudda vid symbolen *OK*.
- **7** Nudda vid symbolen *Hem* för att gå tillbaka till *Hemsidan*.